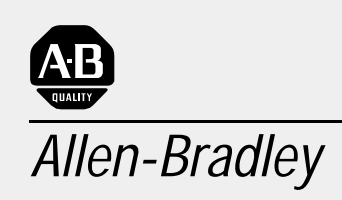

# Interface Module

(Cat. No. 1785-ENET)

# PLC-5 Ethernet User Manual

**Important User Information** Solid state equipment has operational characteristics differing from those of electromechanical equipment. *Safety Guidelines for the Application, Installation, and Maintenance of Solid State Controls*, publication SGI-1.1 describes some important differences between solid state equipment and hard-wired electromechanical devices. Because of this difference, and also because of the wide variety of uses for solid state equipment, all persons responsible for applying this equipment must satisfy themselves that each intended application of this equipment is acceptable.

> In no event will the Allen-Bradley Company be responsible or liable for indirect or consequential damages resulting from the use or application of this equipment.

The examples and diagrams in this manual are included solely for illustrative purposes. Because of the many variables and requirements associated with any particular installation, the Allen-Bradley Company cannot assume responsibility or liability for actual use based on the examples and diagrams.

No patent liability is assumed by Allen-Bradley Company with respect to use of information, circuits, equipment, or software described in this manual.

Reproduction of the contents of this manual, in whole or in part, without written permission of the Allen-Bradley Company is prohibited.

Throughout this manual we use notes to make you aware of safety considerations.

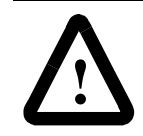

**ATTENTION:** Identifies information about practices or circumstances that can lead to personal injury or death, property damage, or economic loss.

Attentions help you:

- identify a hazard
- avoid the hazard
- recognize the consequences

**Important:** Identifies information that is especially important for successful application and understanding of the product.

## **Using This Manual**

Read this preface to familiarize yourself with the rest of the manual. This preface covers the following topics:

- who should use this manual
- the purpose of this manual
- Allen-Bradley support

Use this manual if you are responsible for designing, installing, programming, or troubleshooting control systems that use Allen-Bradley programmable controllers or interface modules.

#### **Who Should Use This Manual** You should have a basic understanding of PLC-5 programmable controller products and the following Ethernet-related topics:

- TCP/IP protocol
- Internet addressing

If you do not have an understanding of these areas, contact your local Allen-Bradley representative for information on available training courses before using this product.

#### **Purpose of This Manual This manual:**

- tells you what equipment you must provide for installing the PLC-5 Ethernet Interface Module
- helps you install and configure the interface module
- helps you connect to an Ethernet link and communicate via the interface module

#### **Contents of This Manual**

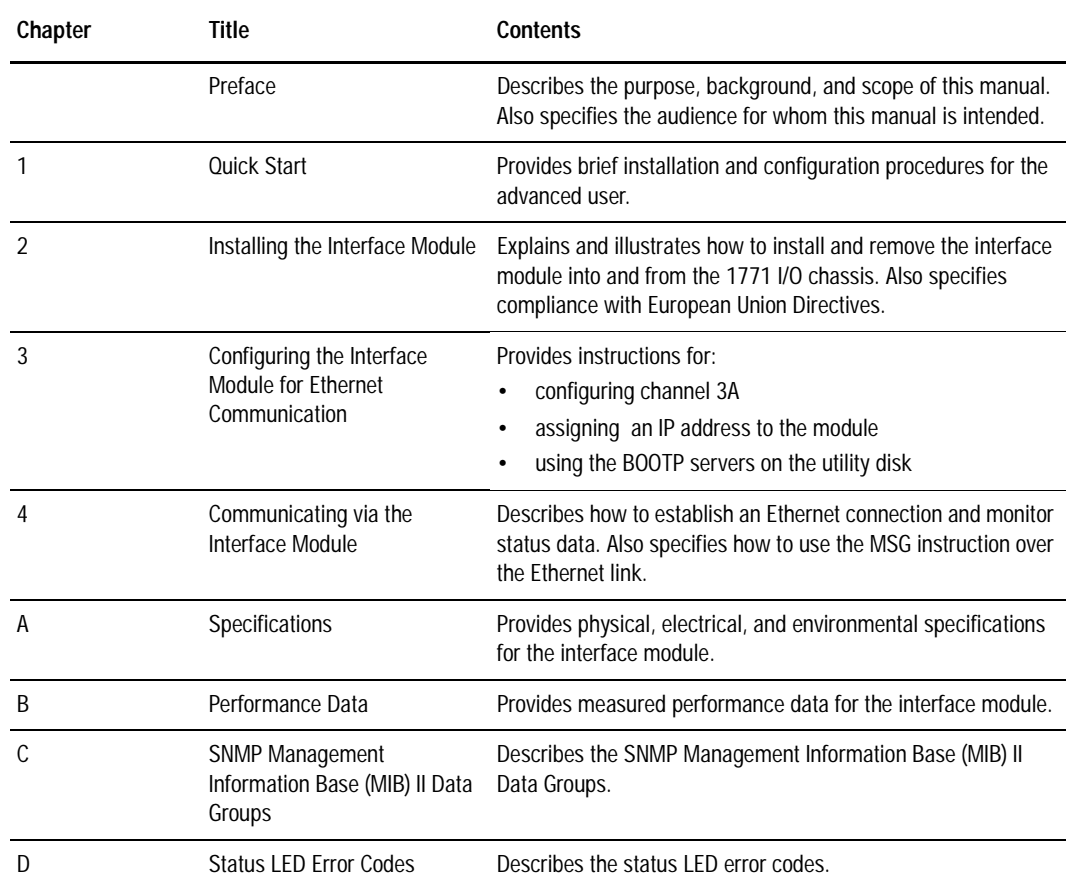

#### **Related Documentation**

For additional information regarding Allen-Bradley programmable controllers and related products, see the *Enhanced and Ethernet PLC-5 Programmable Controllers User Manual*, publication 1785-6.5.12.

For Ethernet information, see these web sites:

- http://www.ab.com/networks/whatnew.html#ethernet
- http://standards.ieee.org/catalog/olis/lanman.html
- http://www.ietf.cnri.reston.va.us/

For additional information on TCP/IP protocol and networking in general, see these publications:

- Comer, Douglas E. *Internetworking with TCP-IP, Volume 1: Protocols and Architecture.* Englewood Cliffs, N.J.: Prentice-Hall, 1990. ISBN 0-13-468505-9.
- Tanenbaum, Andrew S. *Computer Networks*, 2nd ed. Englewood Cliffs, N.J.: Prentice-Hall, 1989. ISBN 0-13-162959-*X*.

**Allen-Bradley Support** Allen-Bradley offers support services worldwide, with over 75 sales/support offices, 512 authorized distributors and 260 authorized systems integrators located throughout the United States alone, plus Allen-Bradley representatives in every major country in the world.

#### **Local Product Support**

Contact your local Allen-Bradley representative for:

- sales and order support
- product technical training
- warranty support
- support service agreements

#### **Technical Product Assistance**

If you need technical assistance, call your local Allen-Bradley representative.

#### **Your Questions or Comments on This Manual**

If you find a problem with this manual, please notify us of it on the enclosed Publication Problem Report.

If you have any suggestions for how this manual could be made more useful to you, please contact us at the address below:

Technical Communication Allen-Bradley Comapny 1 Allen-Bradley Drive Mayfield Heights, Ohio 44124 **Notes:**

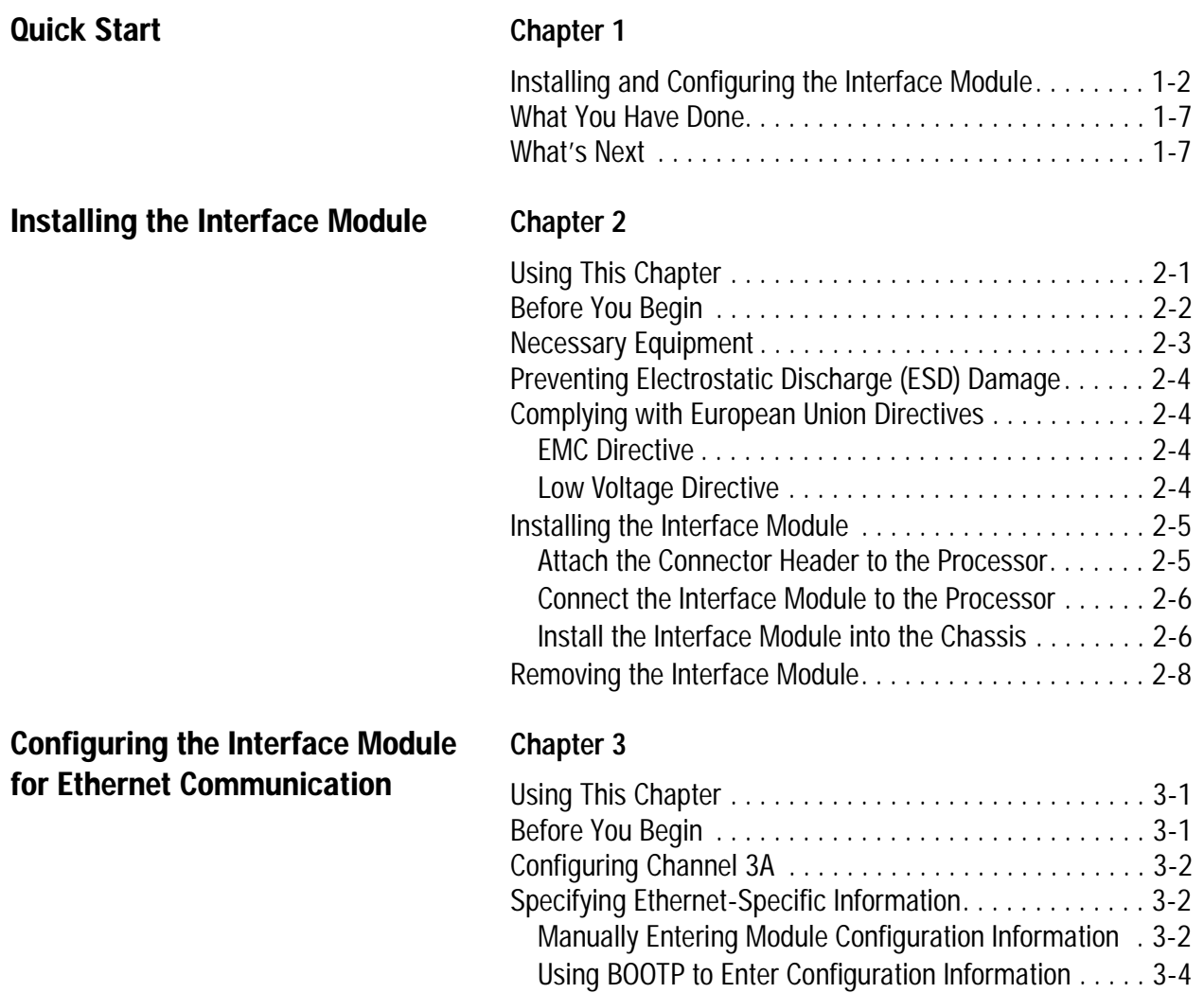

Edit the BOOTPTAB Configuration File . . . . . . . . . . . . . [3-4](#page-27-0)

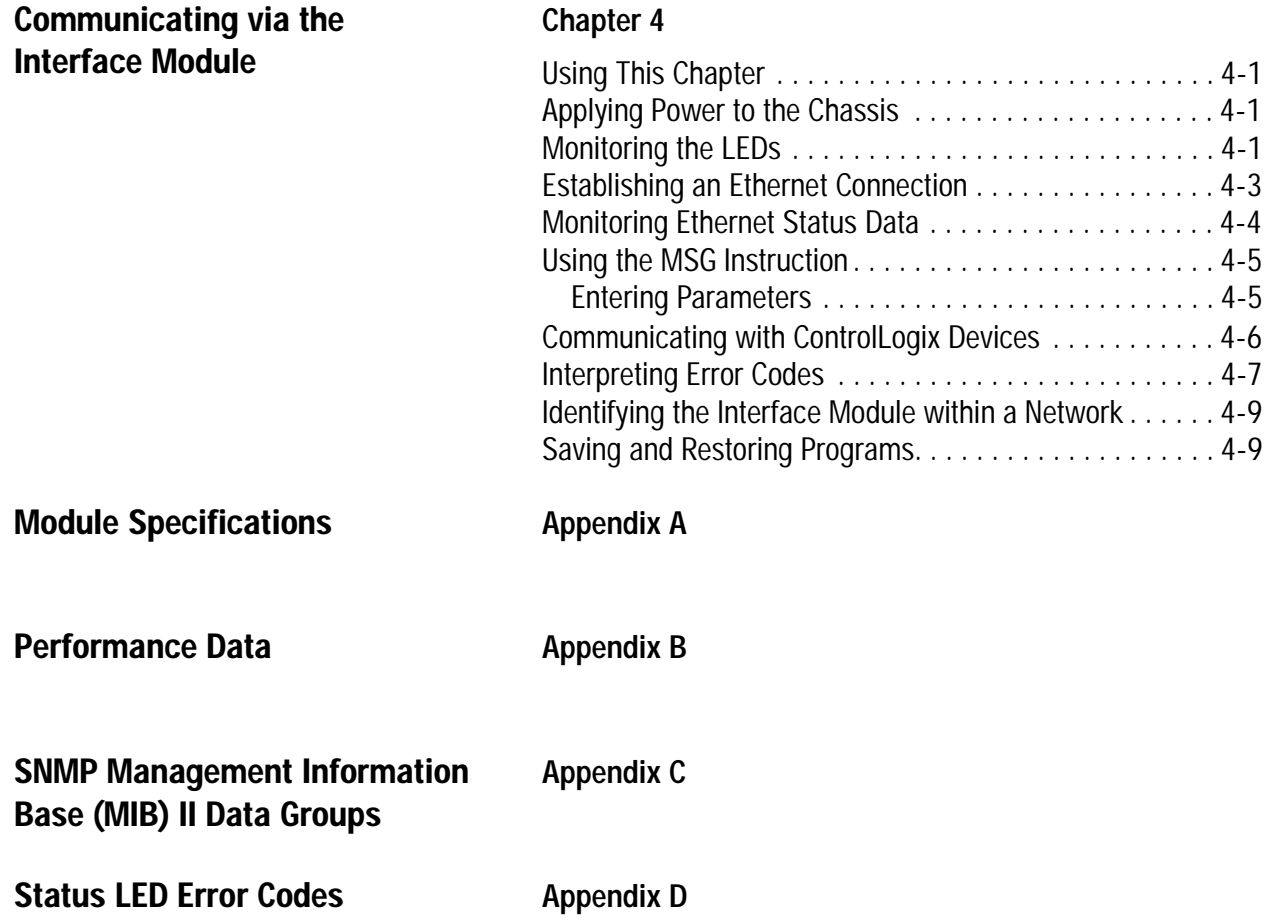

<span id="page-8-0"></span>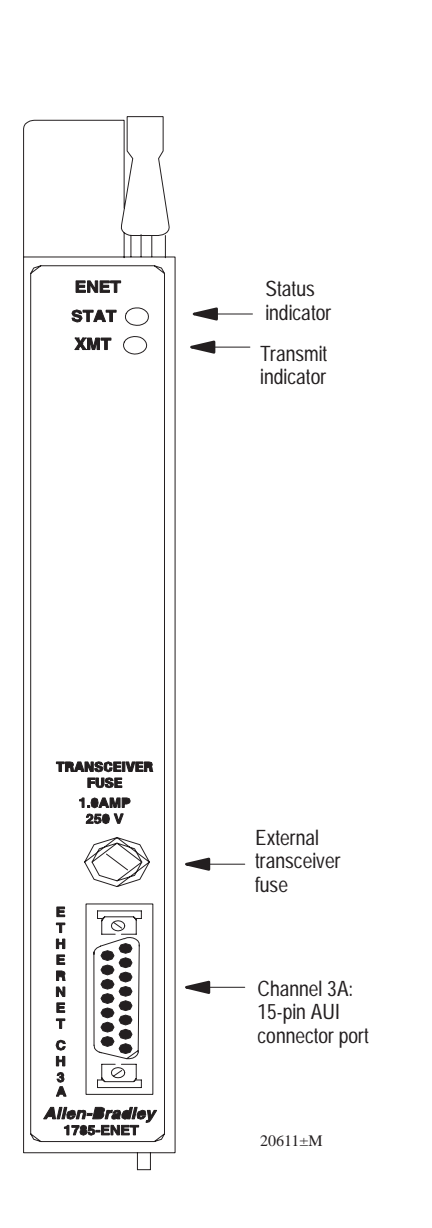

# **Quick Start**

This chapter can help you get started quickly using the PLC-5 Ethernet Interface Module. We base the procedures here on the assumption that you have an understanding of:

- PLC-5 products
- TCP/IP protocol
- Internet addressing

Because this is a quick start guide for experienced users, this chapter *does not contain detailed explanations about the procedures listed. It does, however, reference other chapters in this book where you can get more information.*

If you have any questions or are unfamiliar with the terms used or concepts presented in the procedural steps, *always read the referenced chapters and other recommended documentation before trying to apply the information.*

This chapter:

- tells you what equipment you must provide for installing the Ethernet interface module
- helps you install and configure the module
- helps you connect to an Ethernet link and communicate via the interface module

### <span id="page-9-0"></span>**Installing and Configuring the Interface Module**

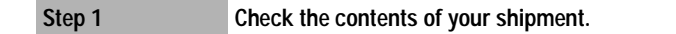

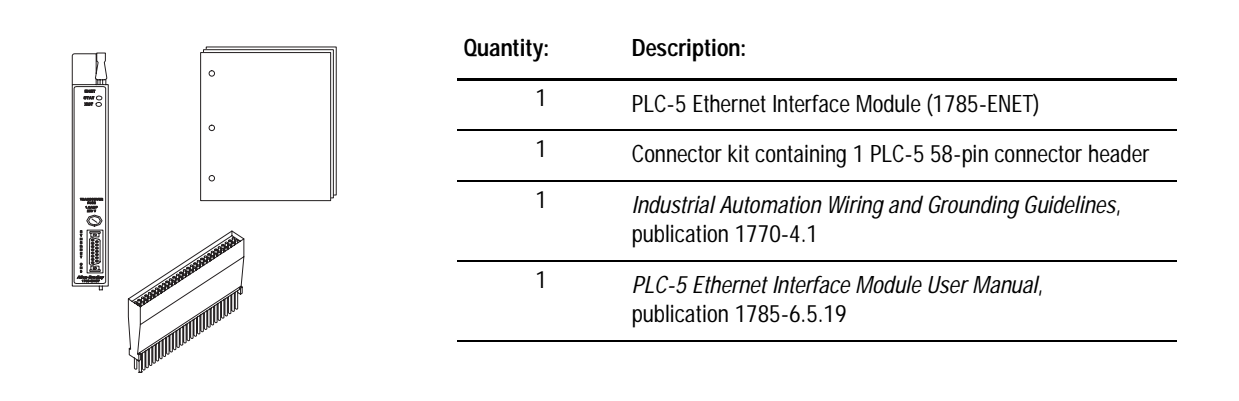

**Step 2 Locate and have ready all equipment and tools necessary for installation.**

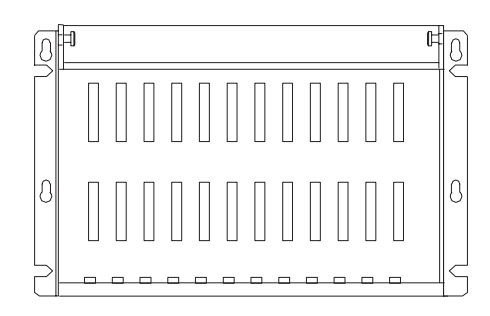

I/O Chassis (1771-A1B/B, -A2B/B, -A3/B or -A4B/B)

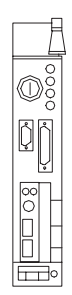

PLC-5 Processor

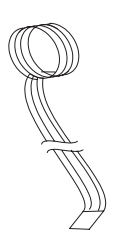

ESD Grounding Wrist Strap

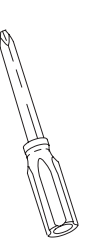

phillips screwdriver

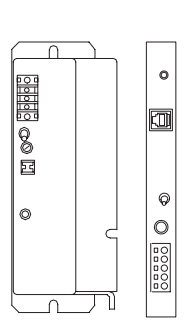

Any external or internal Allen-Bradley power supply

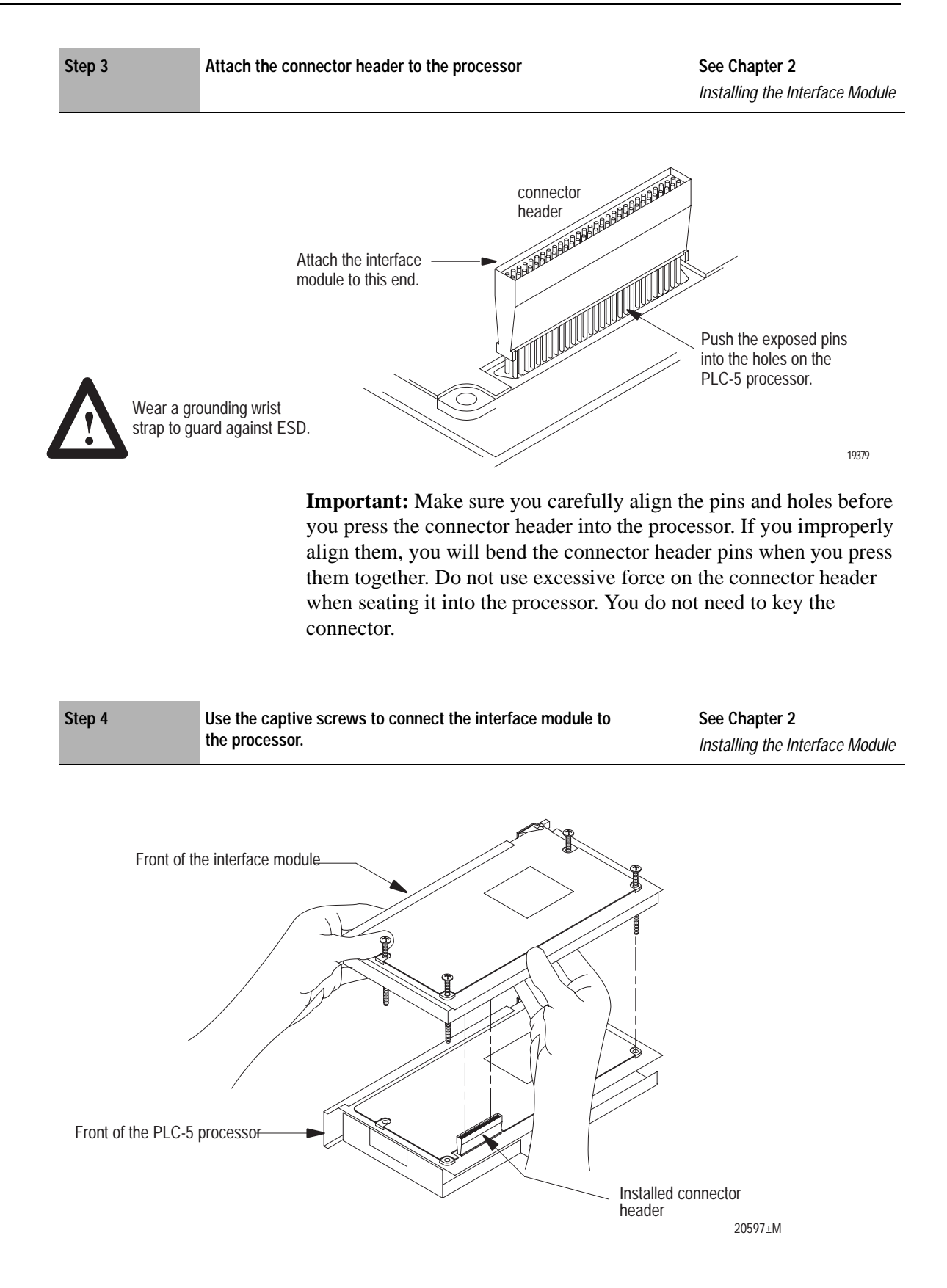

#### **Step 5 Install the interface module/processor combination in the left-most slot of the 1771 I/O chassis.**

**See Chapter 2** Installing the Interface Module

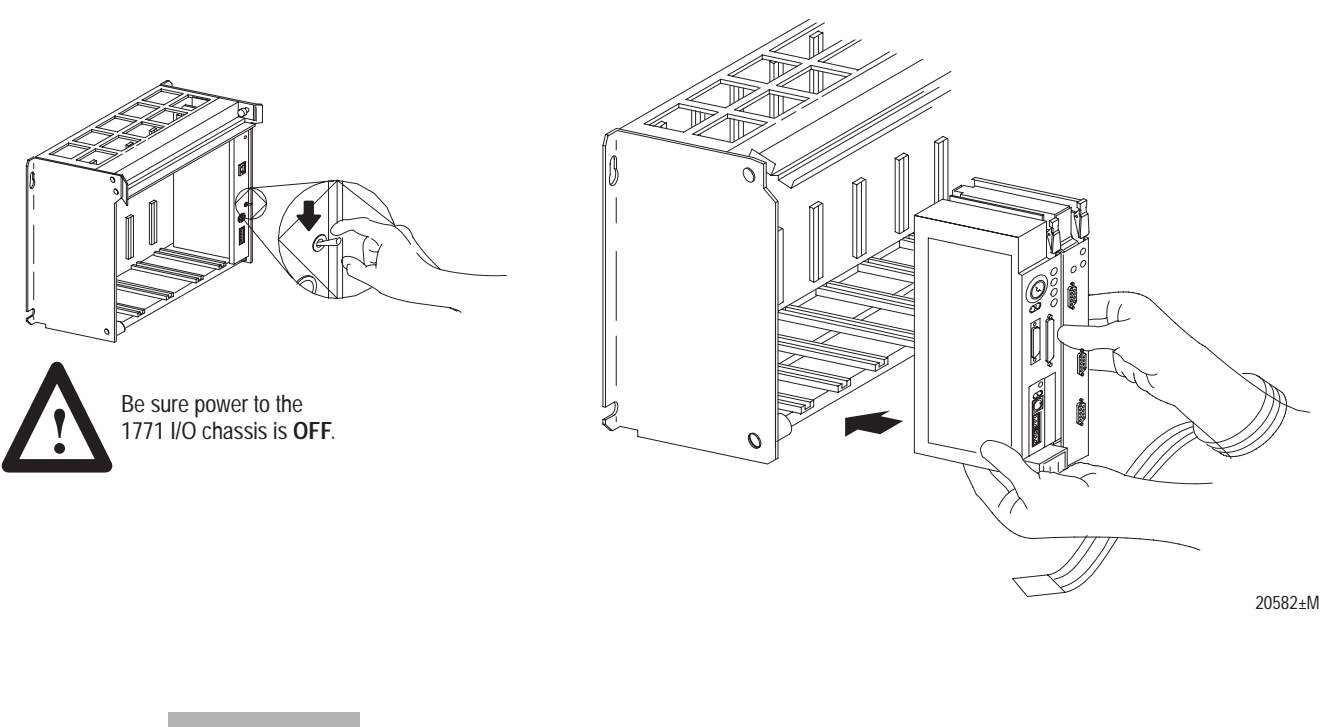

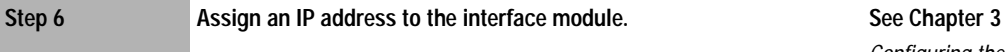

### Configuring the Interface Module for Ethernet Communication

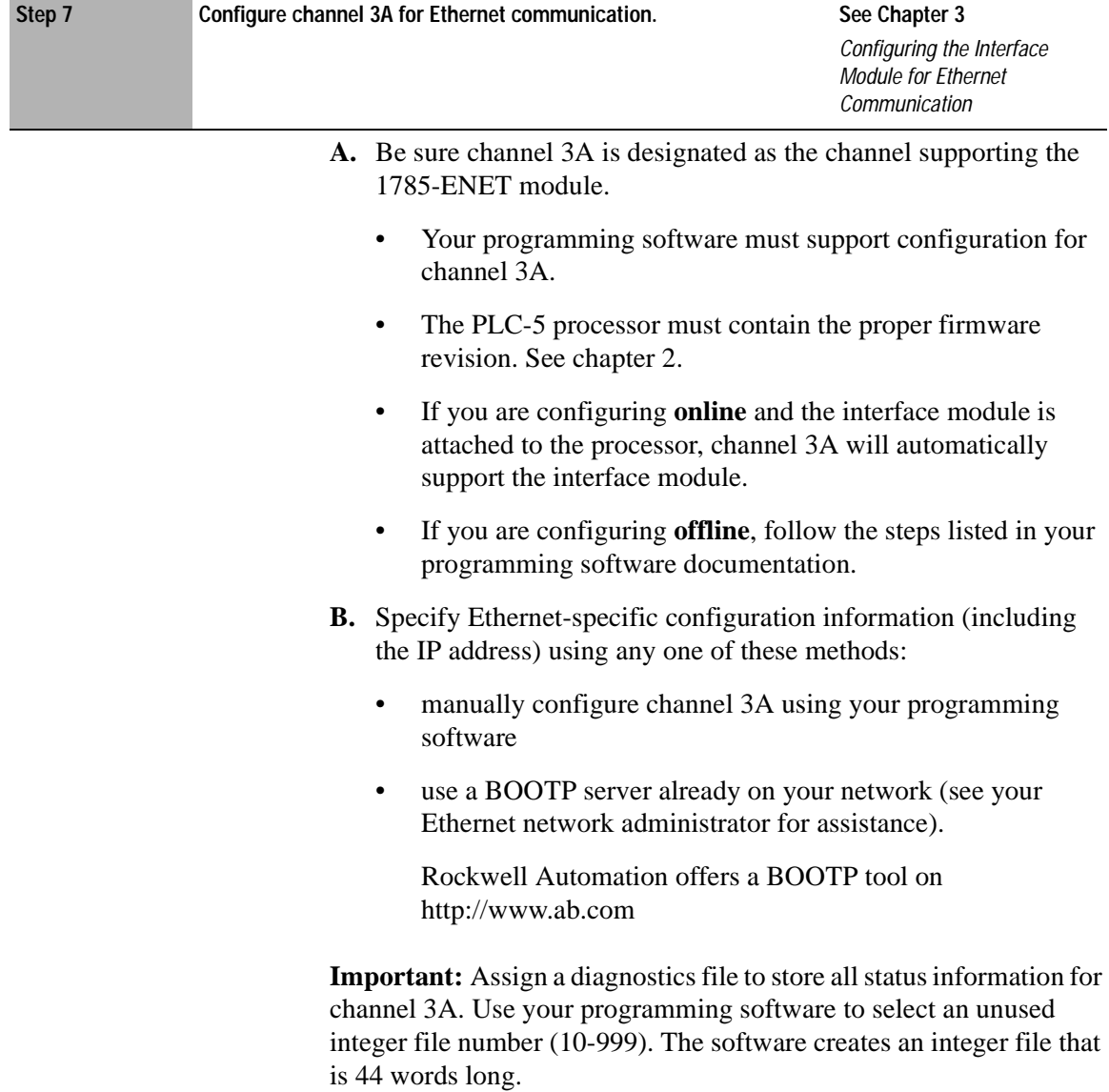

<u> Tanzania (m. 1888)</u>

 $\sim$ 

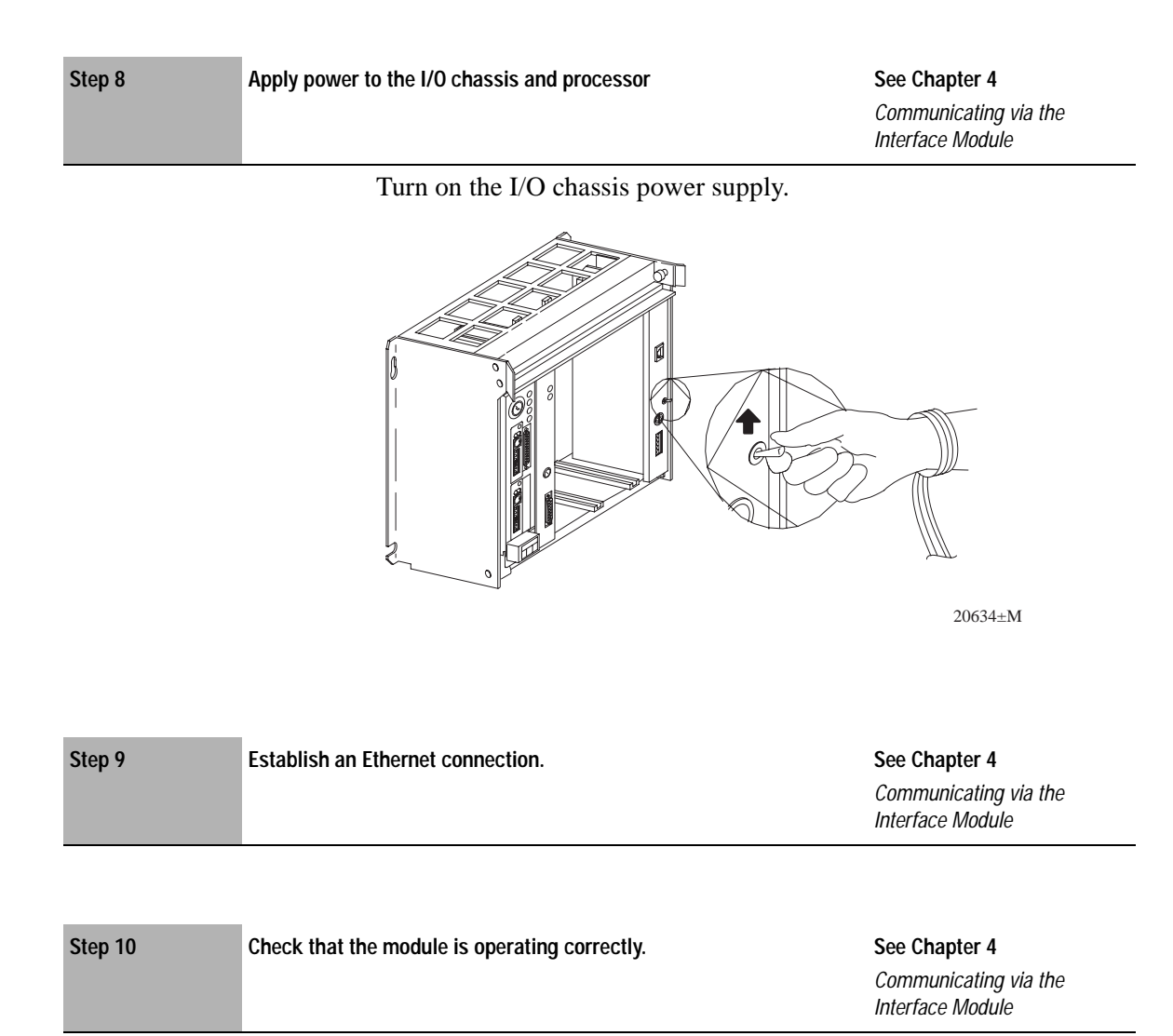

Be sure that you assigned a diagnostics file to store status information for channel 3A.

<span id="page-14-0"></span>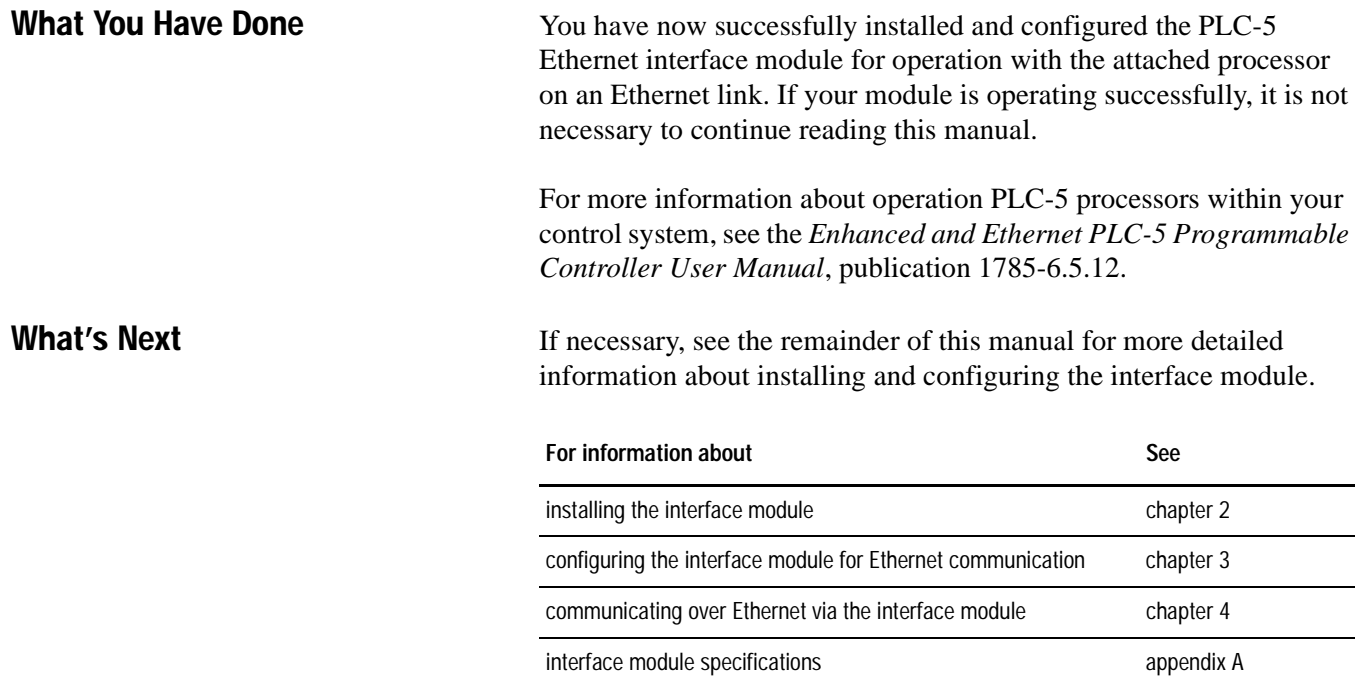

**Notes:**

### <span id="page-16-0"></span>**Using This Chapter** Read this chapter to:

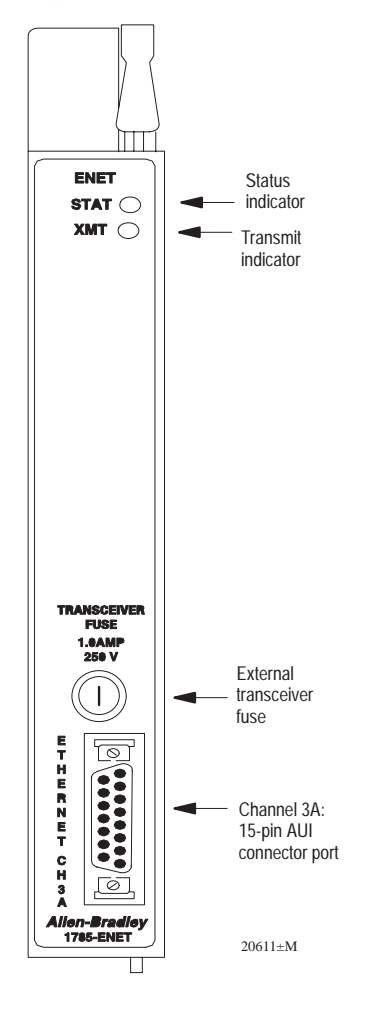

# **Installing the Interface Module**

- connect your Ethernet interface module to a PLC-5 processor
- install the processor and interface module combination in a 1771 I/O chassis.

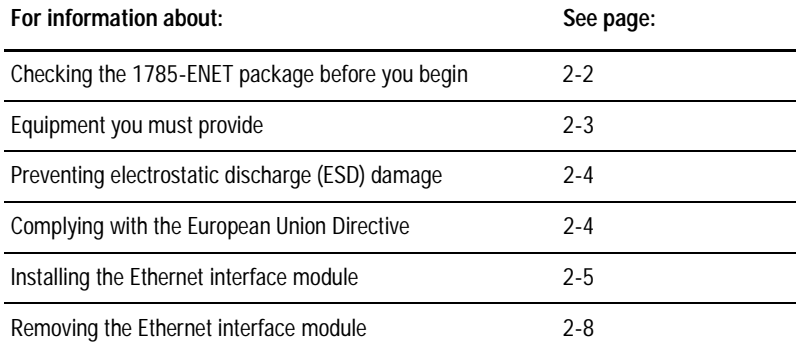

The PLC-5 Ethernet Interface Module is a single-slot module that attaches to the side of any enhanced PLC-5 series B or later processor to provide Ethernet connectivity for the attached processor.

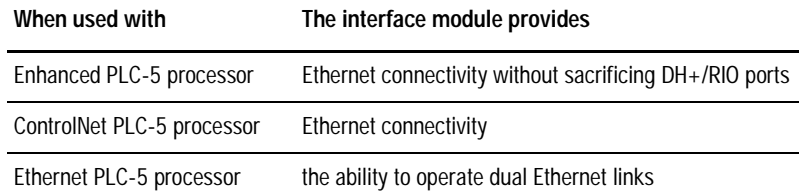

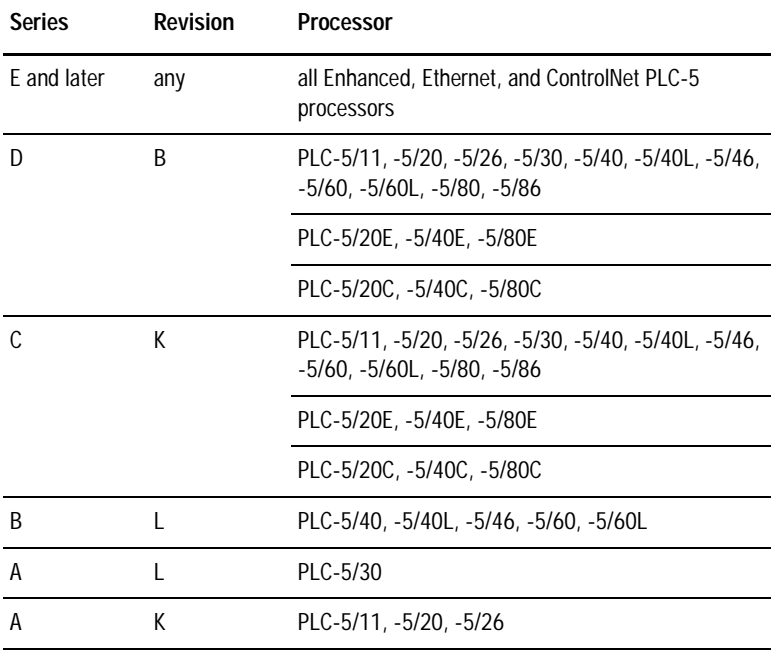

Use the interface module with a programming software package that supports configuration for channel 3A and the following processors:

All ControlNet 1.5 PLC-5 processors support the 1785-ENET sidecar module.

**Before You Begin** Before installing your Ethernet interface module:

- **1.** Check your Ethernet interface module package.
- **2.** Make certain that you have the following:

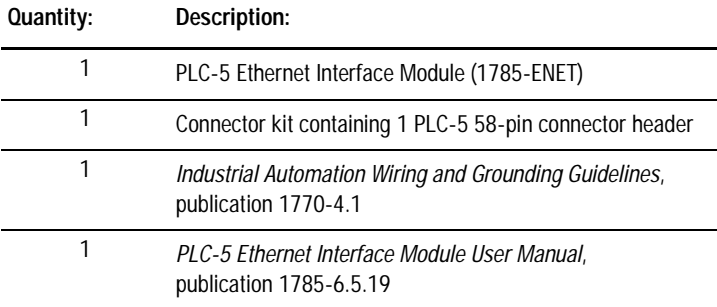

If any items are missing or incorrect, contact your local Allen-Bradley sales office or distributor.

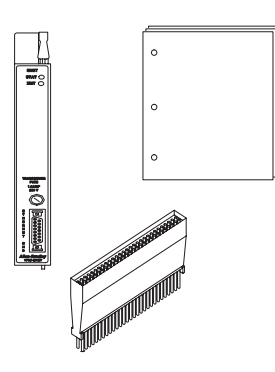

<span id="page-17-1"></span><span id="page-17-0"></span> $\blacksquare$ 

<span id="page-18-0"></span>**3.** Locate and record the Ethernet hardware address.

Allen-Bradley assigns each PLC-5 Ethernet interface module an Ethernet hardware address at the factory. Look for this address either:

- in the back, upper corner of your module
- in the channel 3A configuration screen of your PLC-5 programming software

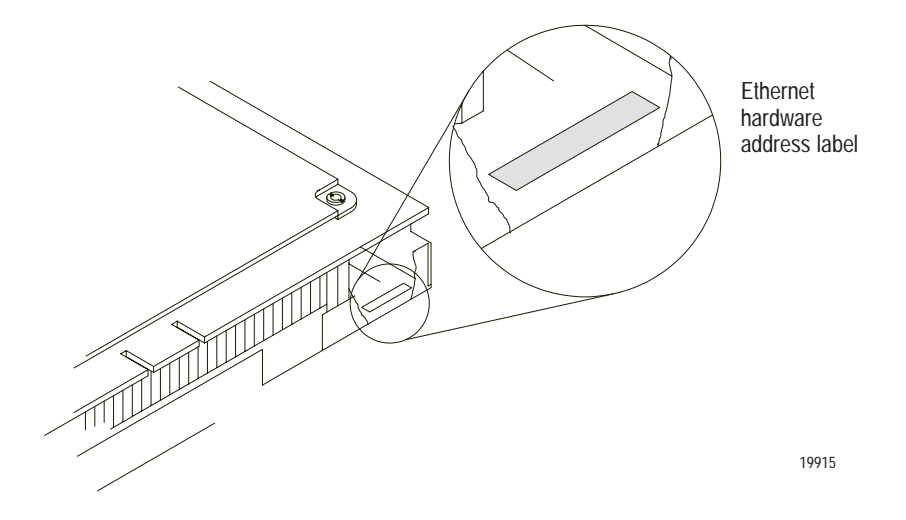

**Necessary Equipment** Locate and have ready all the tools and equipment necessary for installation:

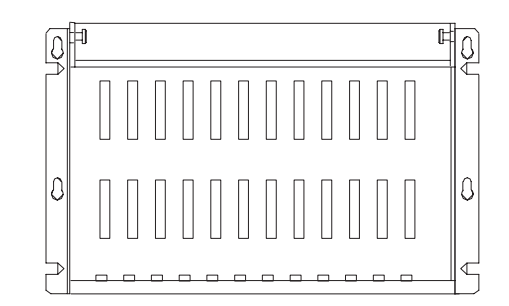

I/O Chassis (1771-A1B/B, -A2B/B, -A3/B or -A4B/B)

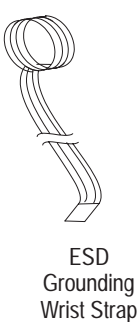

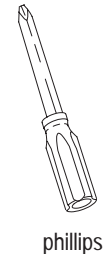

screwdriver

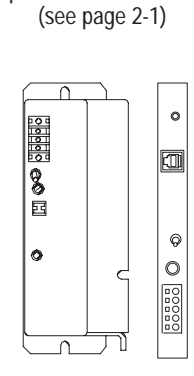

PLC-5 Processor Supported processors and current firmware

Any external or internal Allen-Bradley power supply

### <span id="page-19-0"></span>**Preventing Electrostatic Discharge (ESD) Damage**

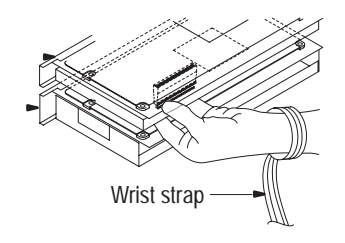

### **Complying with European Union Directives**

The Ethernet interface module is shipped in a static-shielded container to guard against electrostatic discharge (ESD).

ESD can damage integrated circuits or semiconductors in the module if you touch the backplane connector pins. Avoid electrostatic damage by observing the following precautions:

- Remain in contact with an approved ground point while handling the module (by wearing a properly grounded wrist strap).
- Do not touch the backplane connector or connector pins.
- When not in use, keep the module in its static-shielded container.

If this product has the CE mark it is approved for installation within the European Community or EEA regions. It has been designed and tested to meet the following directives.

#### **EMC Directive**

This product is tested to meet Council Directive 89/336/EC Electromagnetic Compatibility (EMC) and the following standards, in whole or in part, documented in a technical construction file:

- EN 50081-2 EMC - Generic Emission Standard, Part 2 - Industrial Environment
- EN 50082-2 EMC - Generic Immunity Standard, Part 2 - Industrial Environment

This product is intended for use in an industrial environment.

#### **Low Voltage Directive**

This product is tested to meet Council Directive 73/23/EEC Low Voltage, by applying the safety requirements of EN 61131-2 Programmable Controllers, Part 2 - Equipment Requirements and Tests. For specific information required by EN 61131-2, see the appropriate sections in this publication, as well as the Industrial Automation Wiring and Grounding Guidelines for Noise Immunity, publication 1770-4.1.

This equipment is classified as open equipment and must be mounted in an enclosure during operation to provide safety protection.

<span id="page-20-0"></span>**Installing the Interface Module** To install the PLC-5 Ethernet Interface Module, you must:

- attach the connector header to the processor
- attach adhesive washers to the processor
- connect the interface module to the processor
- install the combination into the chassis

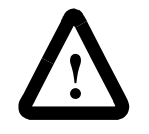

**ATTENTION:** If your power supply is already installed in the chassis, be sure the chassis power supply is turned OFF before you begin the installation procedures. Do not attempt to install the interface module with chassis power ON. Installing the module with chassis power ON will damage the module.

#### **Attach the Connector Header to the Processor**

If you have not already done so, attach a grounding wrist strap to your wrist. Then follow these steps to attach the connector header to the processor:

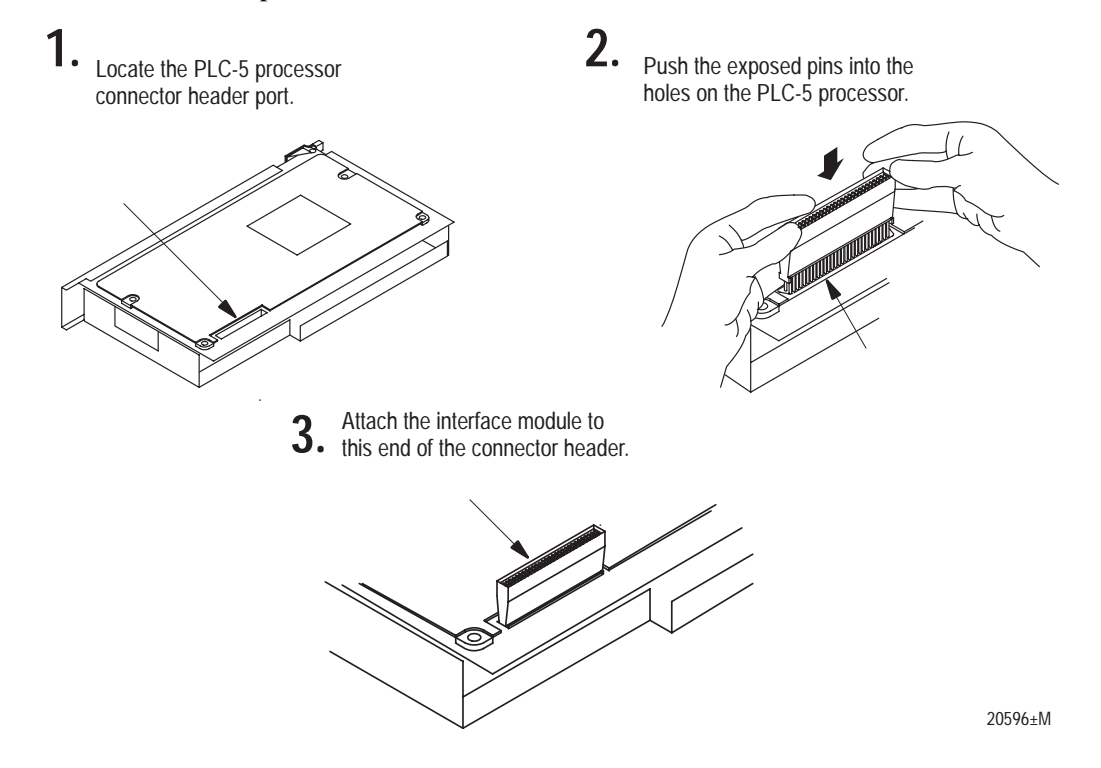

**Important:** Make sure you carefully align the pins and holes before you press the connector header into the processor. If you improperly align them, you will bend the connector header pins when you press them together.

Do not use excessive force on the connector header when seating it into the processor.

You do not need to key the connector.

#### **Connect the Interface Module to the Processor**

Lay the processor on a flat surface and follow these steps to connect the interface module to the processor:

<span id="page-21-0"></span>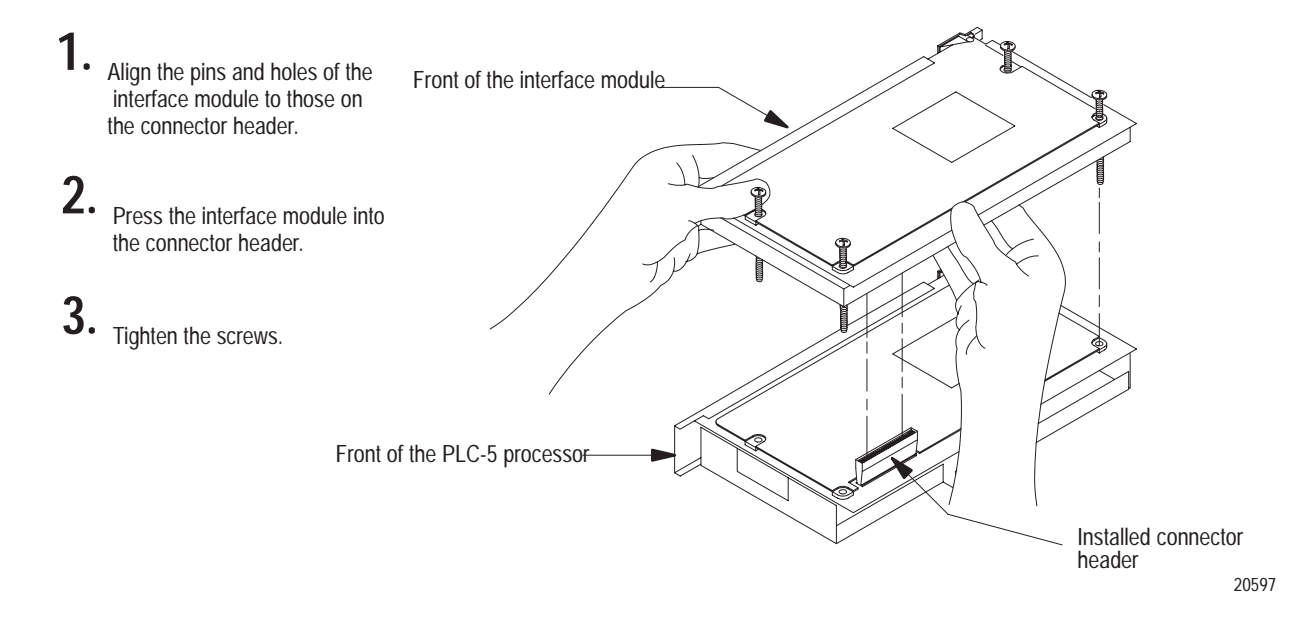

**Important:** Make sure you carefully align the pins and holes before you press the interface module into the connector header. If you improperly align them, you will bend the connector header pins.

#### **Install the Processor/Interface Module into the Chassis**

To install the attached modules into the 1771 I/O chassis, follow these steps:

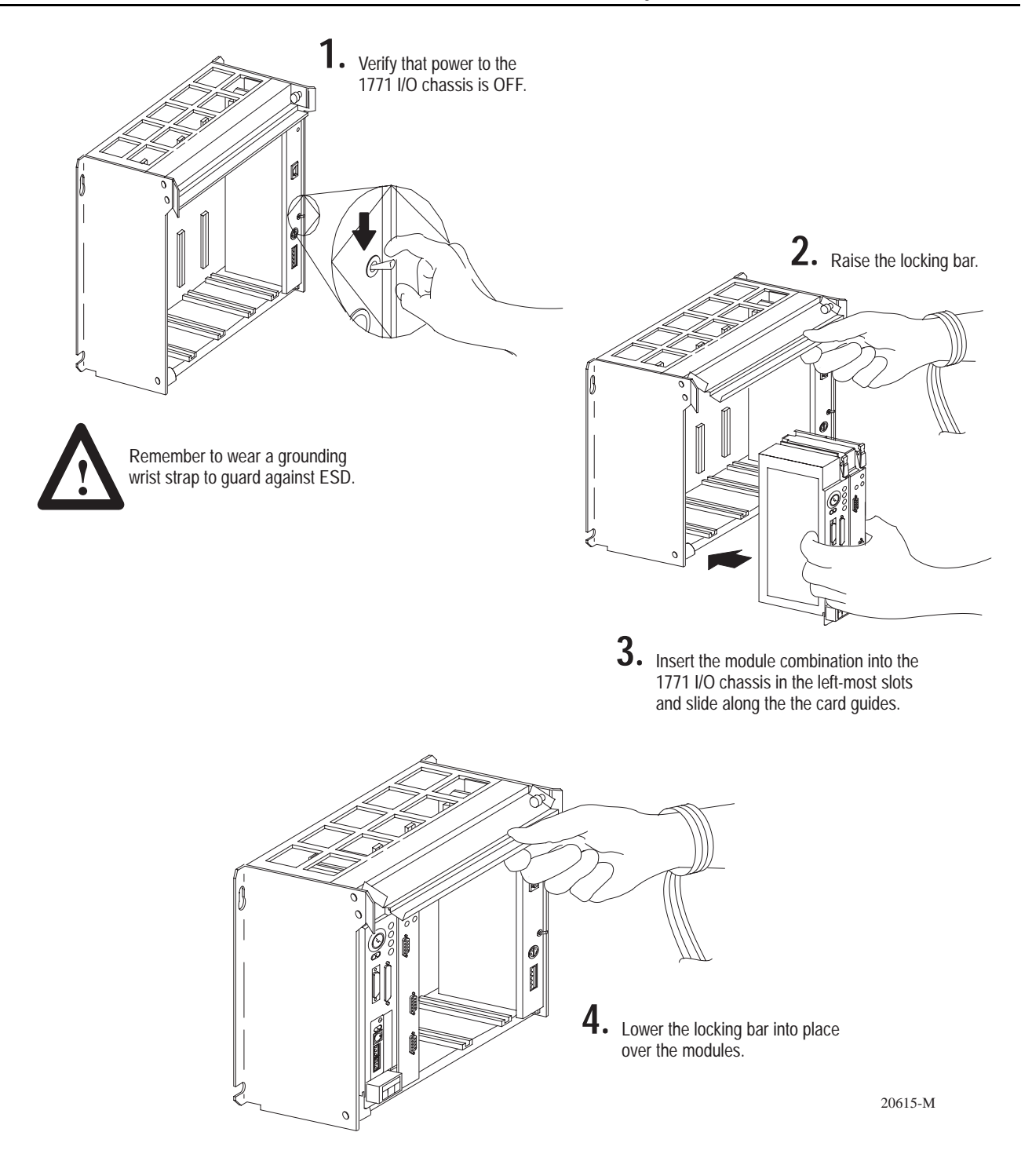

<span id="page-23-0"></span>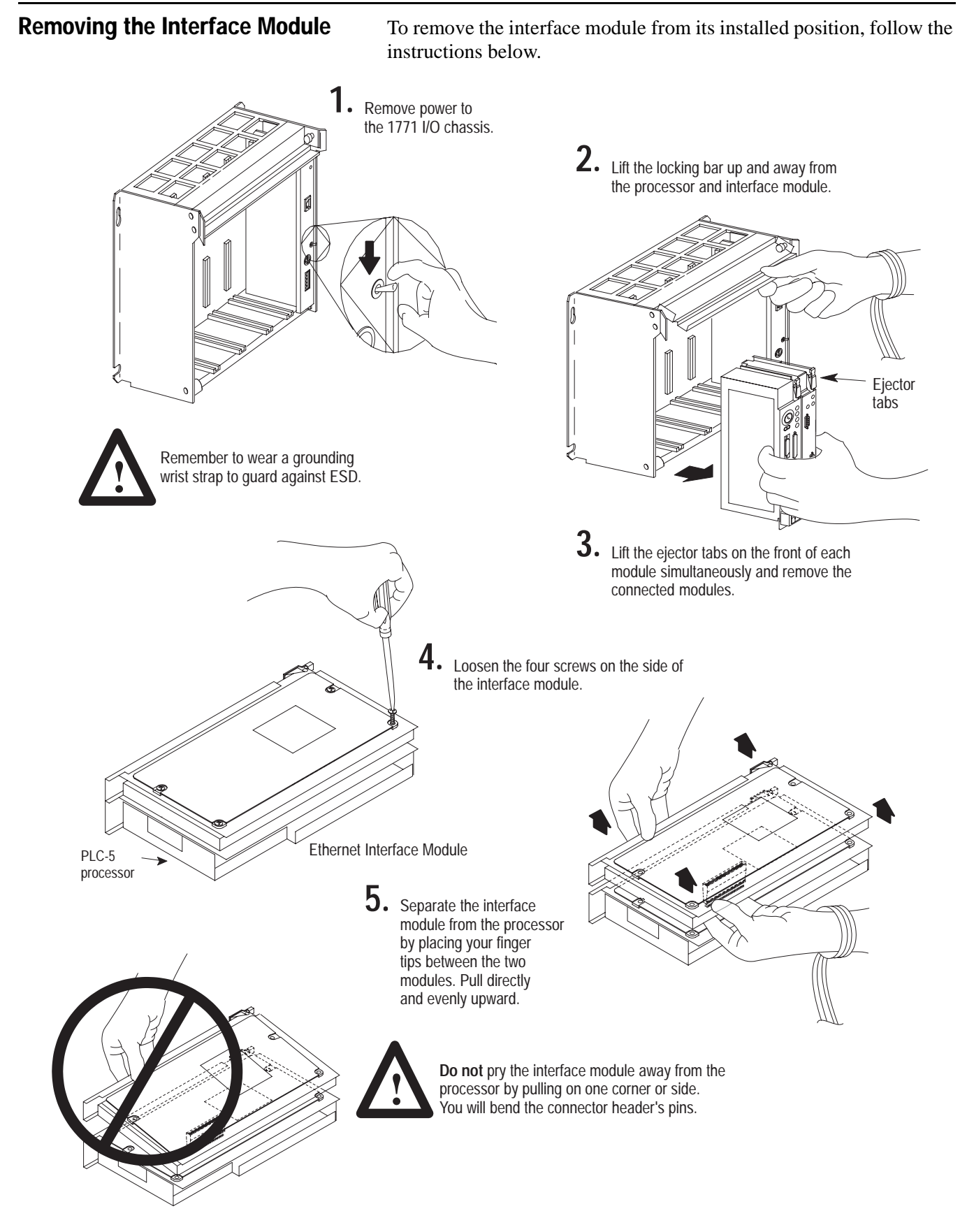

# **Configuring the Interface Module for Ethernet Communication**

**For information about: See page:**

Before you begin 3-1 Configuring channel 3A [3-2](#page-25-0) Specifying Ethernet-Specific information [3-2](#page-25-0) Manually entering module configuration information [3-2](#page-25-0) Using BOOTP to enter configuration information [3-4](#page-27-0)

### <span id="page-24-0"></span>**Using This Chapter**

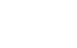

 $\blacksquare$ 

T

**Before You Begin** Before configuring channel 3A for Ethernet communication, be sure to:

- know the Ethernet hardware address (see page [2-2\)](#page-17-1)
- assign an IP address to the module

Because the PLC-5 Ethernet interface module uses the TCP/IP protocol, each Ethernet hardware address on the network requires a unique IP address.

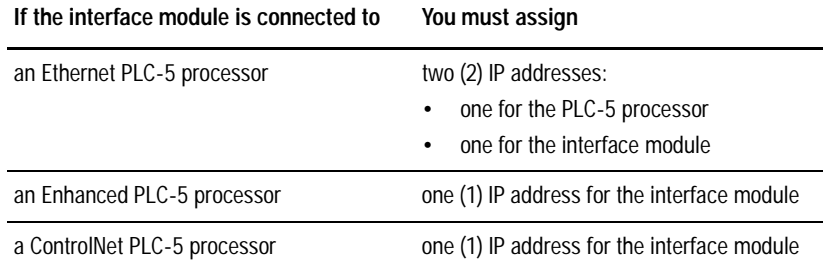

The IP address is software-configurable using either the BOOTP protocol or your programming software package. See the "Manually Entering Module Configuration Information" section on pag[e 3-2](#page-25-1) or the "Using BOOTP to Enter Configuration Information" section on pag[e 3-4.](#page-27-1)

Contact your network administrator or Network Solutions Inc. (the InterNIC) for a unique IP address to assign to your Ethernet interface module. You can reach the InterNIC by dialing (703) 742-4777 or by email at HOSTMASTER@INTERNIC.NET.

You must assign a unique IP address for each Ethernet hardware address.

<span id="page-25-1"></span><span id="page-25-0"></span>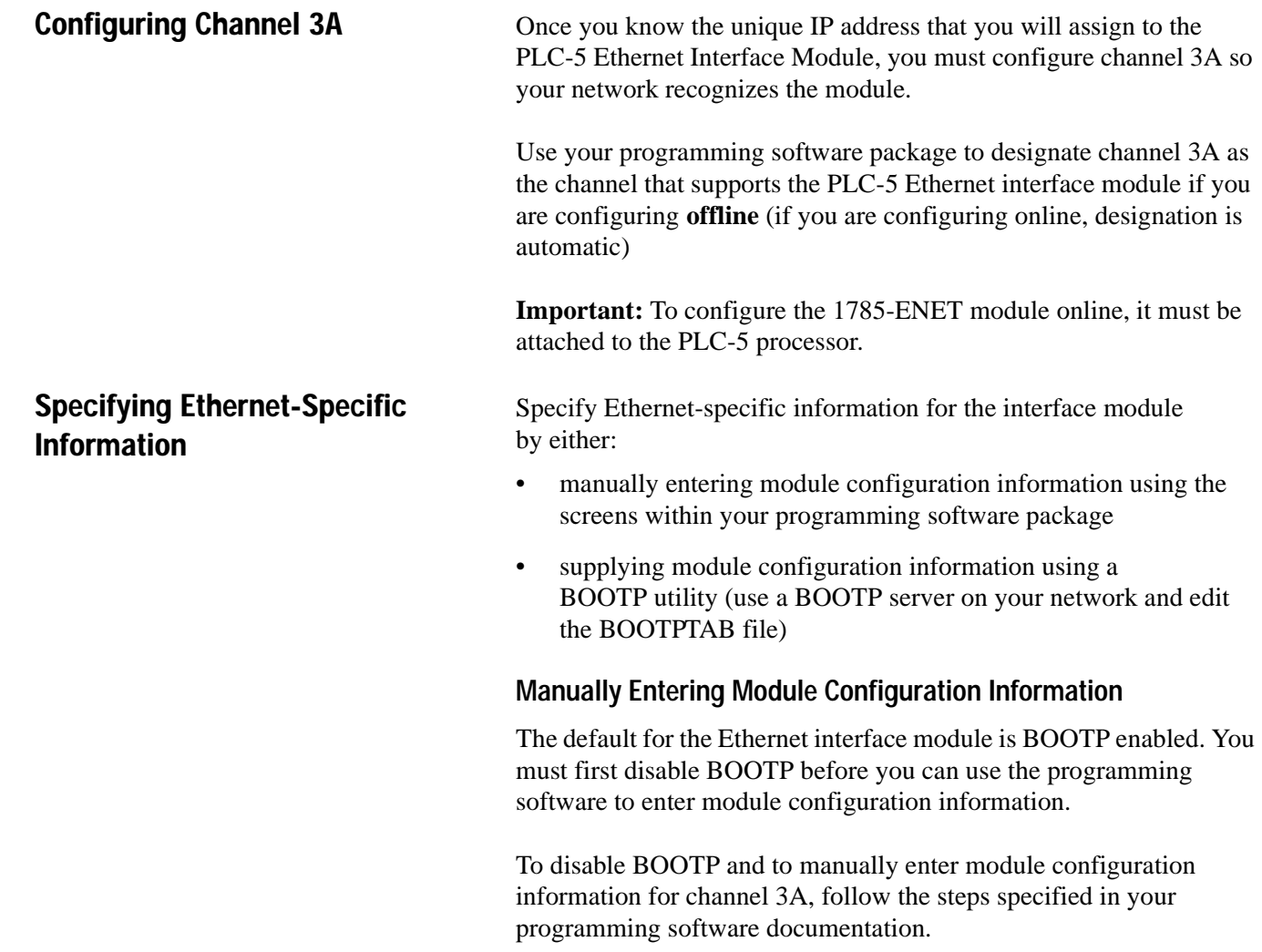

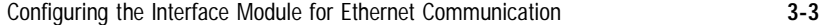

<span id="page-26-0"></span>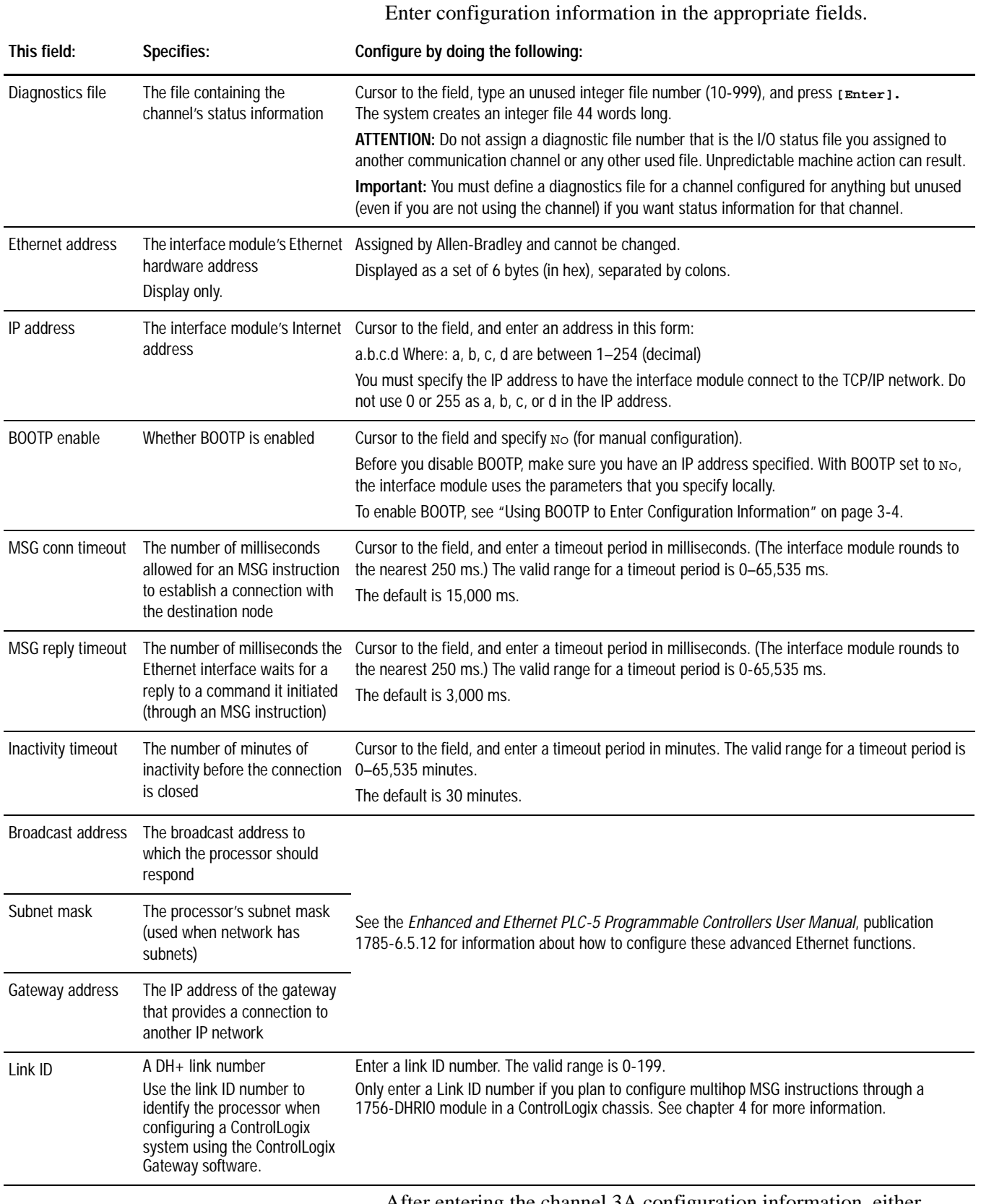

After entering the channel 3A configuration information, either accept edits or access status information about channel 3A.

<span id="page-27-1"></span><span id="page-27-0"></span>Be sure you have assigned a diagnostics file in which to store channel status information.

#### **Using BOOTP to Enter Configuration Information**

BOOTP is a protocol that supplies the interface module with configuration information at power-up. BOOTP lets you dynamically assign IP addresses to devices on the Ethernet link.

To use BOOTP, a BOOTP server must exist on the local Ethernet subnet. The server is a computer (either a personal computer, VAX, or UNIX system) that has BOOTP-server software installed and reads a text file containing network information for individual nodes on the network.

To enable BOOTP, follow the steps specified in your programming software documentation to specify Ethernet configuration information. See the table on page [3-3 f](#page-26-0)or field descriptions.

When BOOTP is enabled, the following events occur at power-up:

- The processor broadcasts a BOOTP-request message containing its hardware address over the local network or subnet.
- The BOOTP server compares the hardware address with the addresses in its look-up table in the BOOTPTAB file.
- The BOOTP server sends a message back to the processor with the IP address and other network information that corresponds to the hardware address it received.

With all hardware and IP addresses in one location, you can easily change IP addresses in the BOOTP configuration file if your network needs change.

#### **Edit the BOOTPTAB Configuration File**

**Important:** Be sure you know the Ethernet hardware address of the module. You will enter it in this file.

You must edit the BOOTPTAB file, which is an ASCII text file, to include the name, IP address, and hardware address for each Ethernet interface module you want the server to boot. To edit this file:

- **1.** Open the BOOTPTAB file using a text editor.
	- The file contains lines that look like this: #Default string for each type of Ethernet client defaults5E: ht=1:vm=rfc1048

These are the default parameters for Ethernet PLC-5 interface module and must always precede the client lines in the BOOTPTAB file.

The file also contains a line that looks like this: sidecar: tc=default5E:ip=aa.bb.cc.dd:ha=0000BC03xxyy

**Important:** Use this line as the configuration template for Ethernet devices.

See an example of a BOOTPTAB file on the pag[e 3-6.](#page-29-0)

- **2.** Make one copy of the Ethernet device template for every PLC-5 Ethernet Interface Module in your system (i.e. one line per module).
- **3.** Edit each copy of the template as follows:
	- **A.** Replace sidecar with the name you assigned the Ethernet interface module. Use only letters and numbers; do not use underscores.
	- **B.**Replace aa.bb.cc.dd with the IP address to be assigned to the interface module.
	- **C.**Replace xxyy with the last four digits of the Ethernet hardware address. Use only valid hexadecimal digits (0–9, A–F); do not use the hyphens or colons that separate the numbers. (You will find the hardware address on a label affixed to the printed circuit board of the Ethernet interface module.)
- **4.** Save, close, and make a backup copy of this file.

#### **Example**

In this example there are three PLC-5 processors (two enhanced processors and one Ethernet processor) with attached 1785–ENET interface modules and an HP 9000 workstation. The names and hardware addresses are device specific:

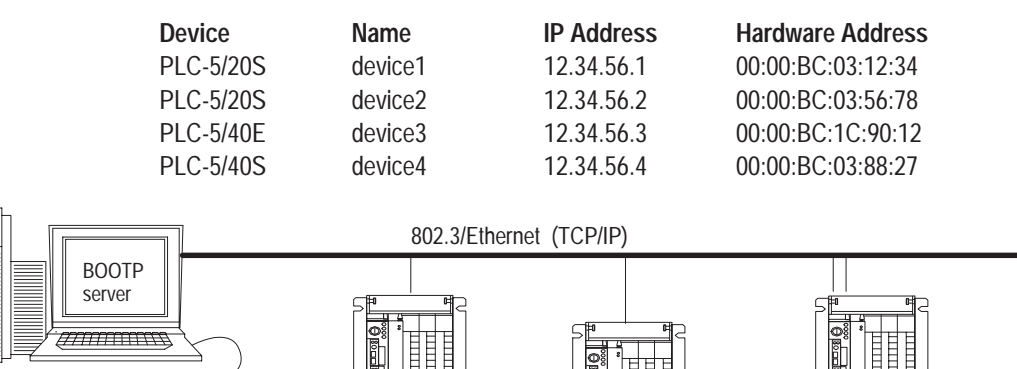

HP 9000 (HP-UNIX) computer)

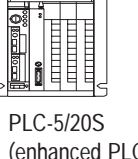

(enhanced PLC-5 processor with 1785-ENET)  **device1**

PLC-5/20S (enhanced PLC-5 processor with

1785-ENET)  **device2**

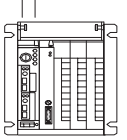

PLC-5/40E with attached 1785-ENET module (for use of additional communication port)  **devices 3 and 4**

The term "sidecar" in this template is a logical name used for identification in this file only. It is not associated with the stored processor name.

<span id="page-29-0"></span>Based on this configuration, the BOOTPTAB file would look like this:

```
# Legend: gw -- gateways
# ha -- hardware address
# ht -- hardware type<sup>1</sup>
# ip -- host IP address
# sm -- subnet mask
# vm -- BOOTP vendor extensions format2
# tc -- template host
#Default string for each type of Ethernet client
defaults5E: ht=1:vm=rfc1048
#Entries for 1785-ENET modules:
device1: tc=defaults5E:ip=12.34.56.1:ha=0000BC031234
device2: tc=defaults5E:ip=12.34.56.2:ha=0000BC035678
device4: tc=defaults5E:ip=12.34.56.4:ha=0000BC038827
#Entries for Ethernet PLC-5 processors:
device3: tc=defaults5E:ip=12.34.56.3:ha=0000BC1C9012
```
1. 1 = 10MB Ethernet 2. use rfc1048

Run your BOOTP server utility and then cycle power on the chassis that contains the Ethernet interface module. This sends the configuration information to the Ethernet sidecar module.

If you do not have access to a BOOTP server, Rockwell Automation offers a BOOTP tool on http://www.ab.com/networks

<span id="page-30-0"></span>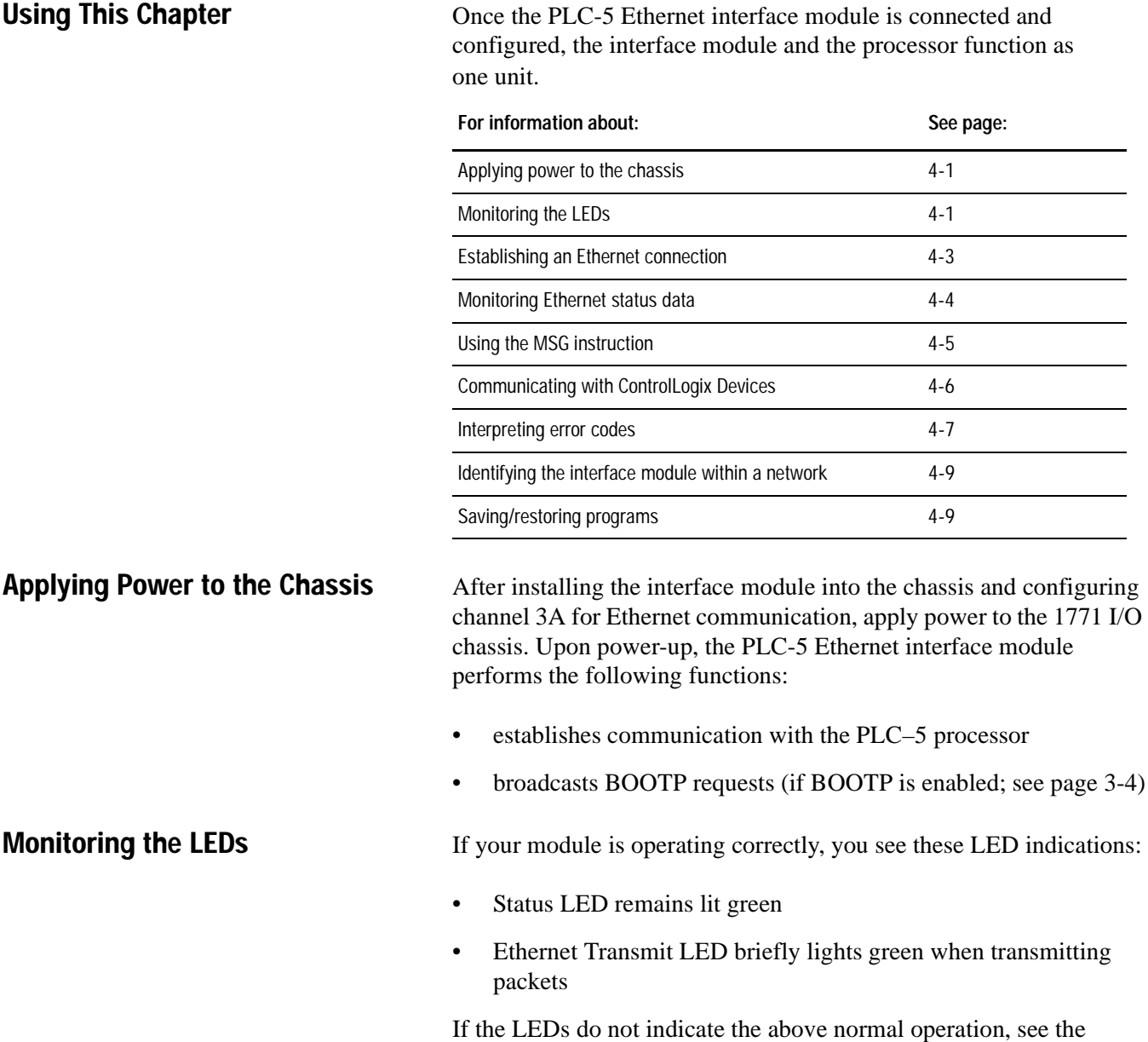

# **Communicating via the Interface Module**

following table for an explanation of indicator lights.

Monitor the series of blinks to determine the fault code. Count the first and last series of slow blinks, disregarding the series of fast blinks between the slow series.

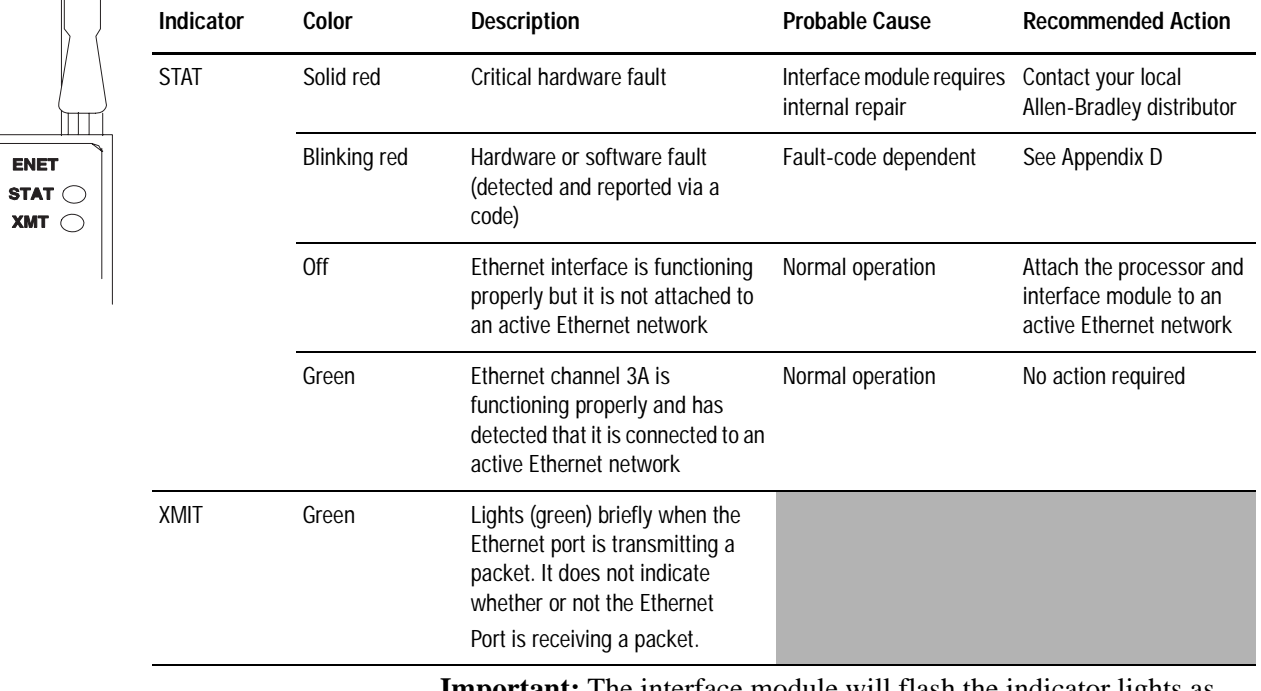

**Important:** The interface module will flash the indicator lights as shown in Appendix D. The processor may fault even though the interface module does not.

The table below lists all major processor fault codes pertinent to a sidecar module, such as the Ethernet interface module. For a complete list of fault codes for PLC-5 processors, see the *Enhanced and Ethernet PLC-5 Programmable Controllers User Manual*, publication 1785-6.5.12.

<span id="page-32-0"></span>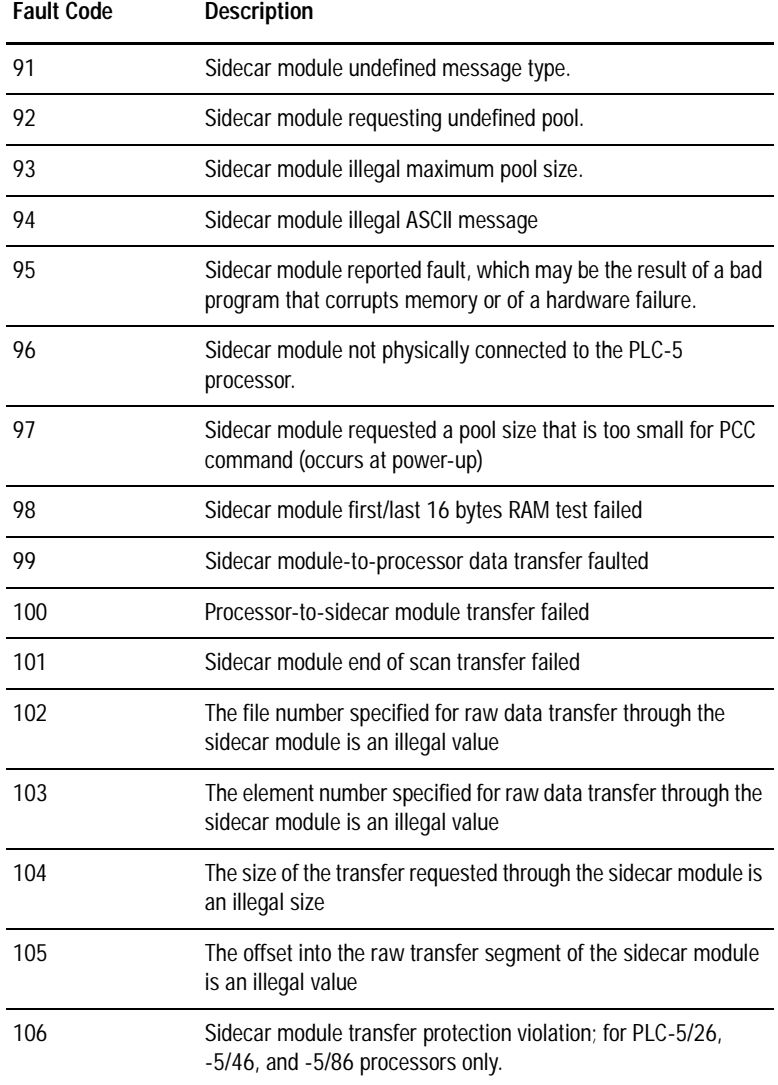

### **Establishing an Ethernet Connection**

The Ethernet interface module supports 64 simultaneous connections per module. A connection is a unique path to an end device, such as a ControlNet PLC-5 processor on a ControlNet link attached via a 1756-CNB module. Each unique path uses a different connection. There is an exception for a PLC-5 processor on a DH+ link attached via a 1756-DHRIO module. Each 1756-DHRIO module uses only one connection, regardless of how many devices are attached to it and how many paths you define to those devices.

Multiple MSG instructions can use the same path to a device, but only one connection is used because the path is the same.

 $\mathcal{L}_{\mathcal{A}}$ 

Be sure you have assigned a diagnostics file before you try to monitor channel 3A. See pag[e 3-4.](#page-27-1)

<span id="page-33-0"></span>**Monitoring Ethernet Status Data** Monitor the status of communication through the PLC-5 Ethernet interface module by accessing the Ethernet Channel 3A status screen.

> The diagnostic counter data displayed is stored in the diagnostics file you defined on the Ethernet Channel 3A configuration screen (see page [3-3\).](#page-26-0)

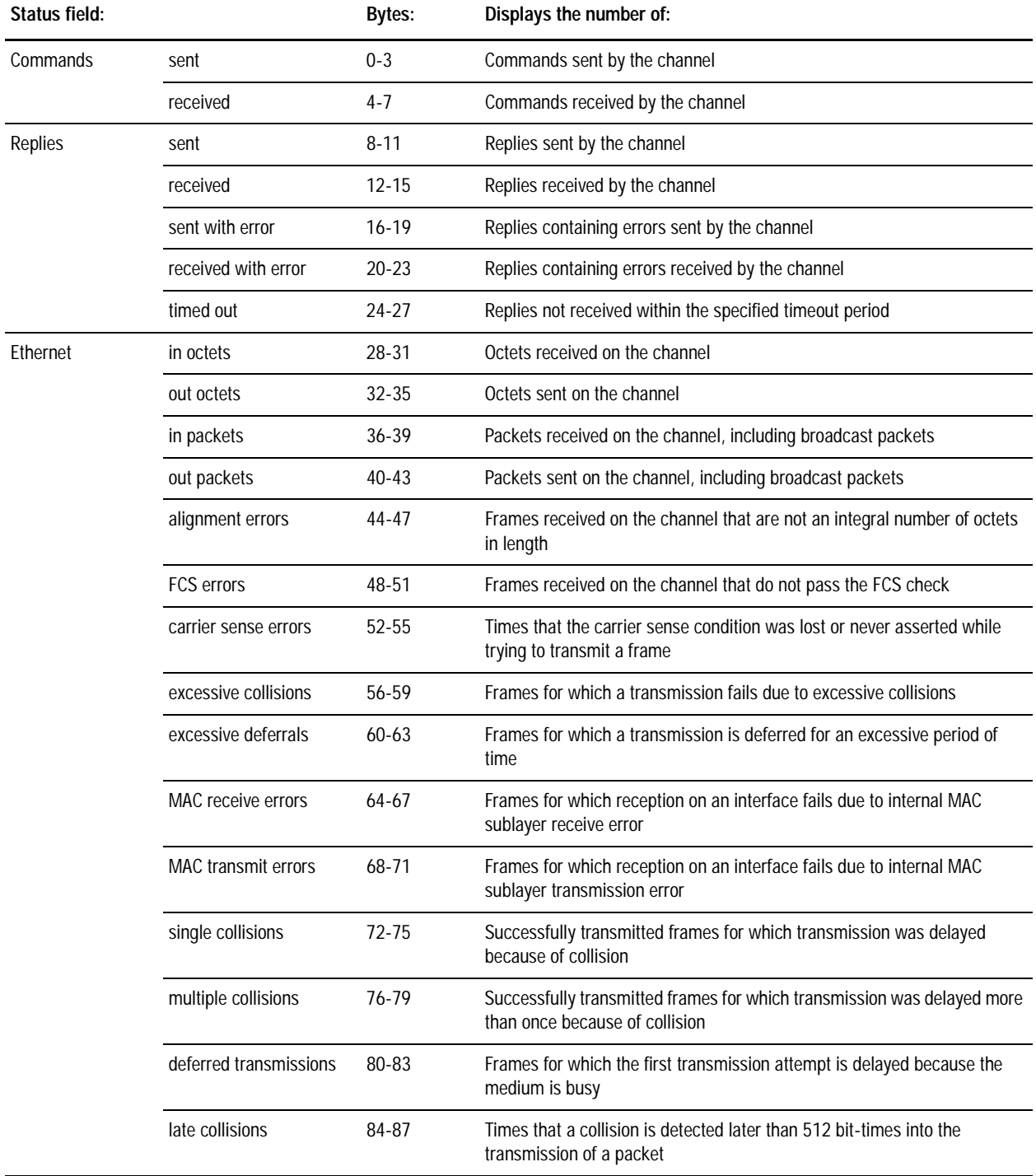

 $\mathcal{L}_{\mathcal{A}}$ 

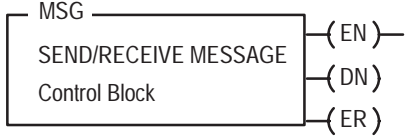

<span id="page-34-0"></span>**Using the MSG Instruction** The message (MSG) instruction transfers up to 1000 elements of data; the size of each element depends on the data table section that you specify and the type of message command that you use. One binary element contains one 16-bit word, for example, and one floating-point element contains two 16-bit words.

> The MSG instruction transfers data in packets. Each packet can contain up to 709 words for Ethernet processors and interface modules. If your message transfer contains more words than fit in one packet, the transfer requires more than one packet of transfer data. The more packets of data to transfer, the longer the total transfer takes.

#### **Entering Parameters**

The control block is where all of the information relating to the message is stored. Ethernet message instructions use two consecutive control blocks:

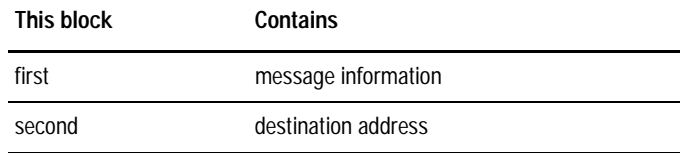

**Important:** Because Ethernet messages need two consecutive control blocks, the message control block that you specify must start on an even number.

Use your programming software package to enter the control block address. After entering the control block, the programming terminal automatically displays a data entry screen, from which you enter instruction parameters that are stored at the control block address.

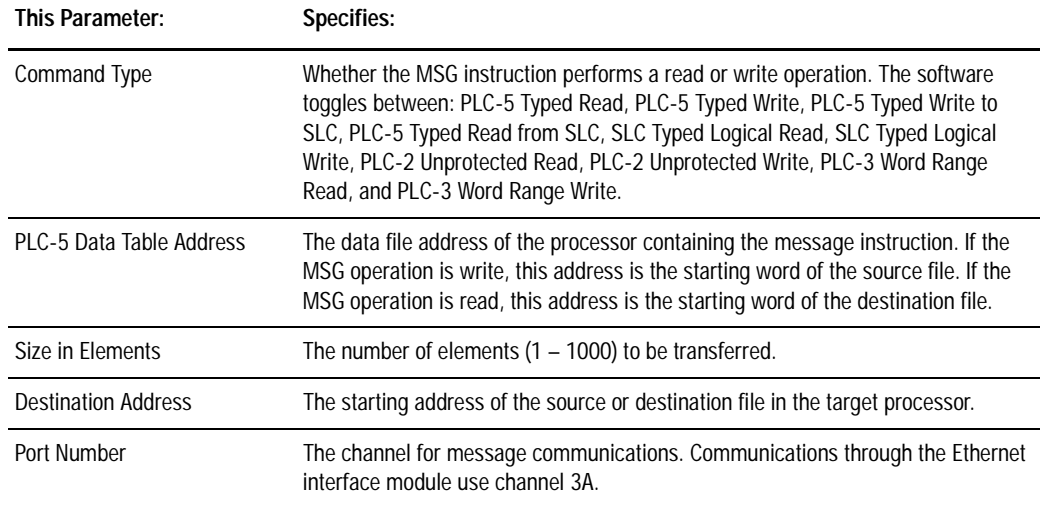

When you enter 3A as the port number, an Ethernet instruction entry screen appears. In addition to the information you entered previously this screen includes a field for entering the Host/Internet (IP) address. Enter the IP address of the destination processor here.

<span id="page-35-0"></span>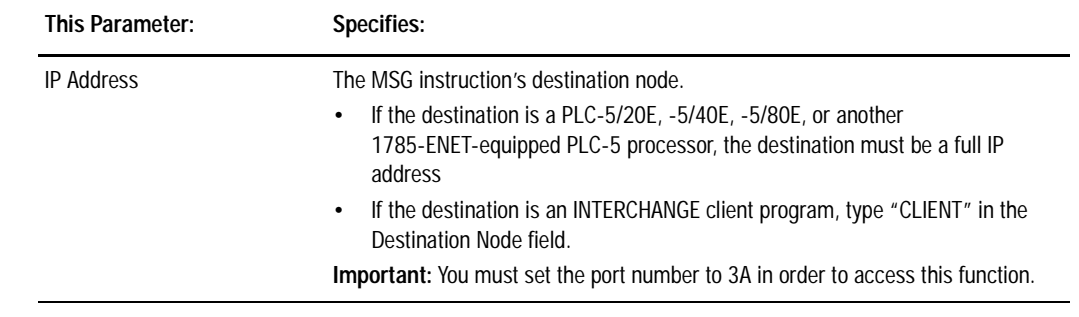

### **Communicating with ControlLogix Devices**

The Ethernet interface module, series A, revision E and later, with a PLC-5 processor can communicate over Ethernet with ControlLogix devices or through a ControlLogix Ethernet (1756-ENET) module to other PLC-5 processors. The following diagram shows an Ethernet PLC-5 processor (or PLC-5 processor with a 1785-ENET sidecar module) and the other PLC and SLC processors it can communicate with using a multihop MSG instruction.

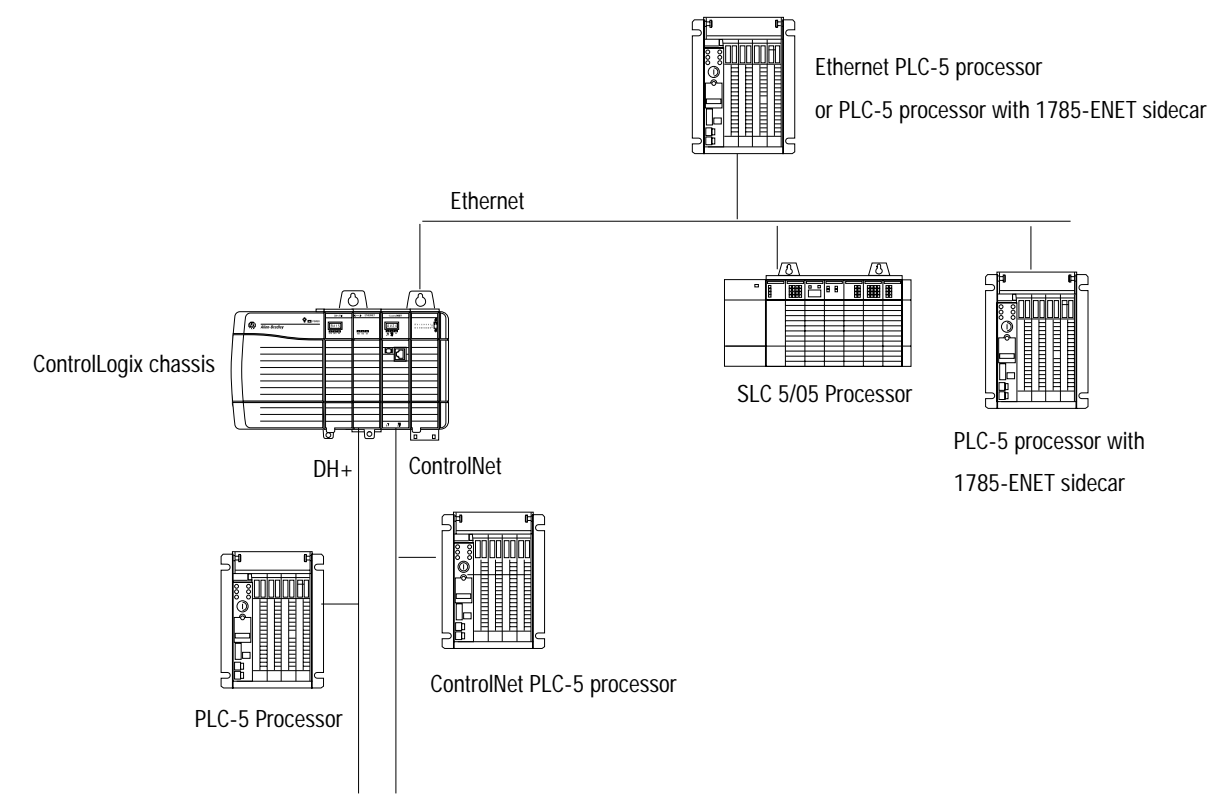

<span id="page-36-0"></span>To communicate through a ControlLogix 1756-ENET module, you configure the multihop feature of a MSG instruction from the Ethernet PLC-5 processor (or PLC-5 processor with 1785-ENET sidecar module) to the target device. You need RSLogix 5 programing software. For more information, see the MSG instruction in the *PLC-5 Programmable Controller Instruction Set Reference Manual*, publication 1785-6.1.

If you want to go through the ControlLogix 1756-ENET module and out the 1756-DHRIO module to the target device, you:

- use Gateway configuration software to configure the 1756-DHRIO module routing table in the ControlLogix system.
- specify a Link ID number on channel properties for channel  $2/3A$ of the Ethernet PLC-5 processor (or PLC-5 processor with a 1785-ENET sidecar module).

For information on specifying the path of the MSG instruction, see the documentation for your programming software.

**Interpreting Error Codes** When the processor/interface module detects an error during the transfer of message data, the processor sets the .ER bit and enters an error code that you can monitor from your programming software.

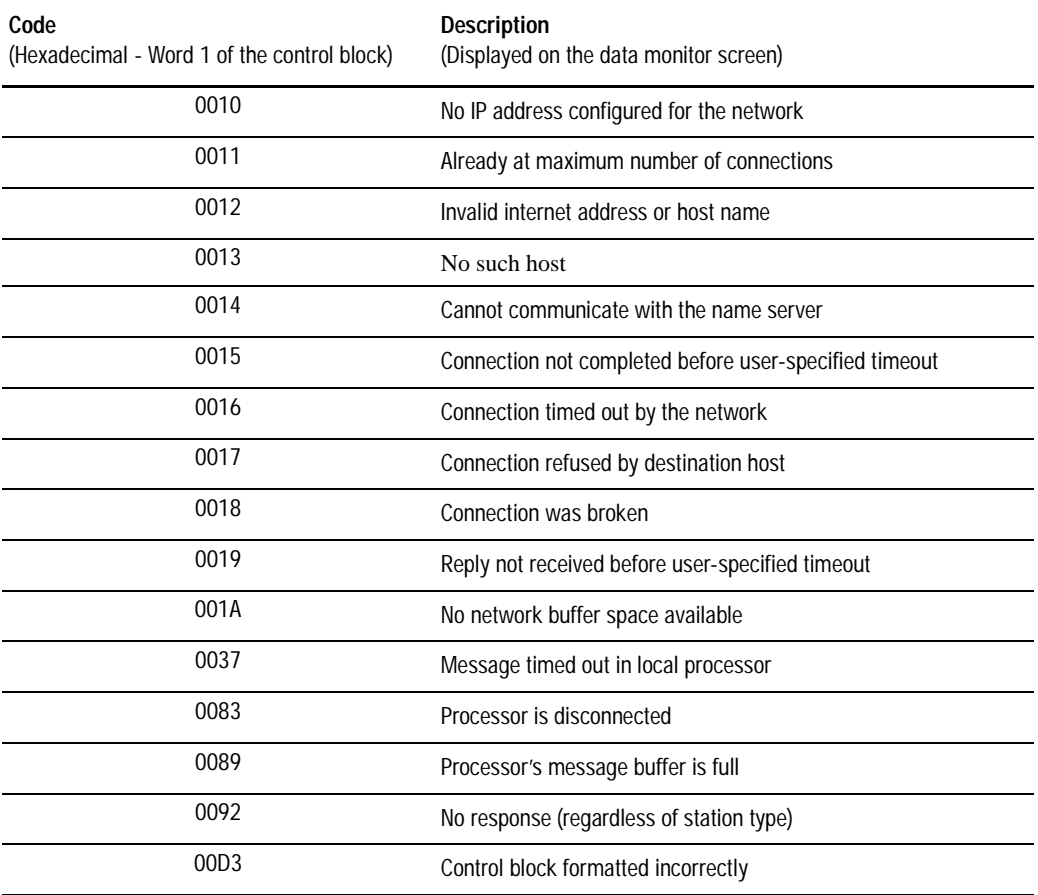

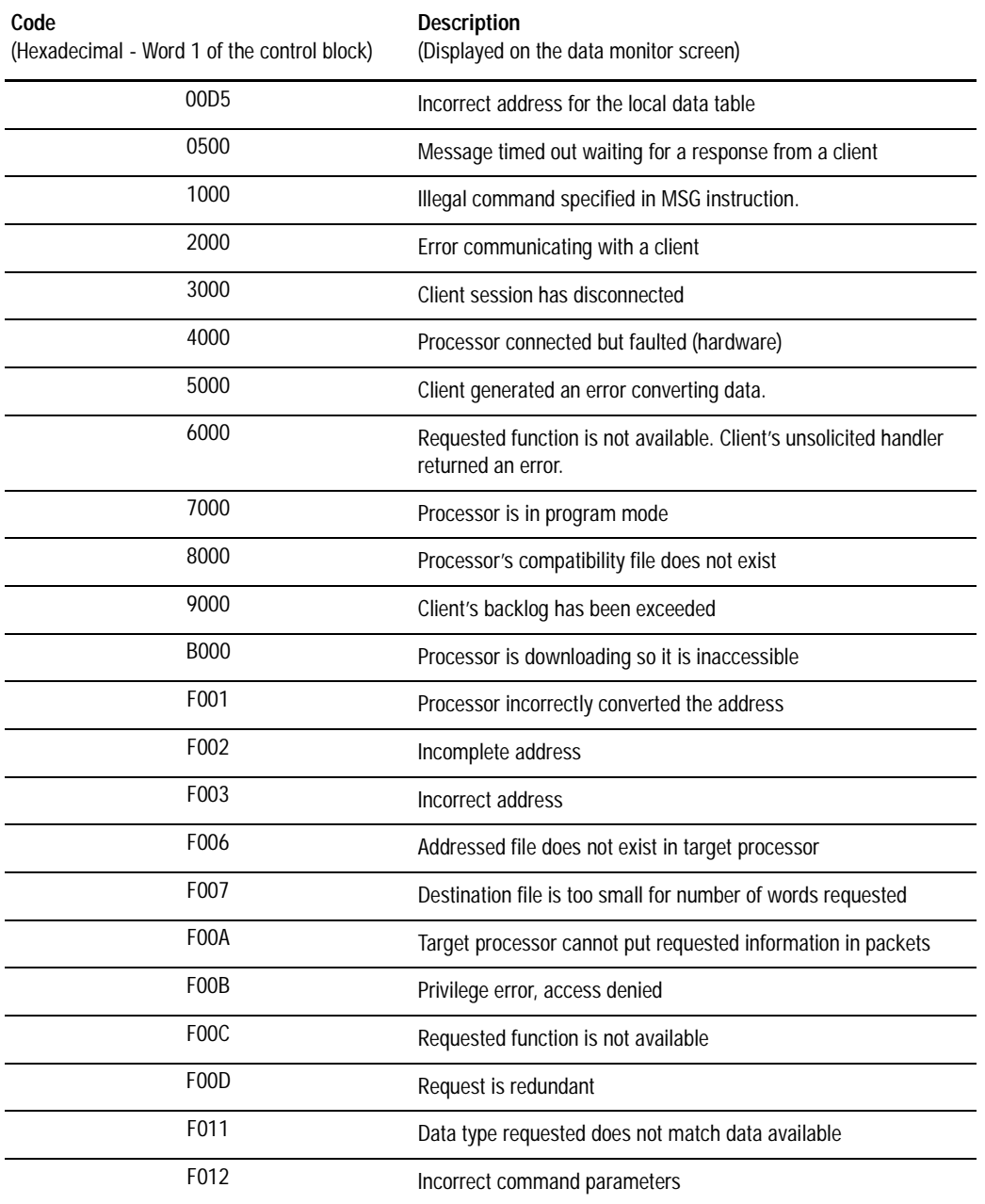

<span id="page-38-0"></span>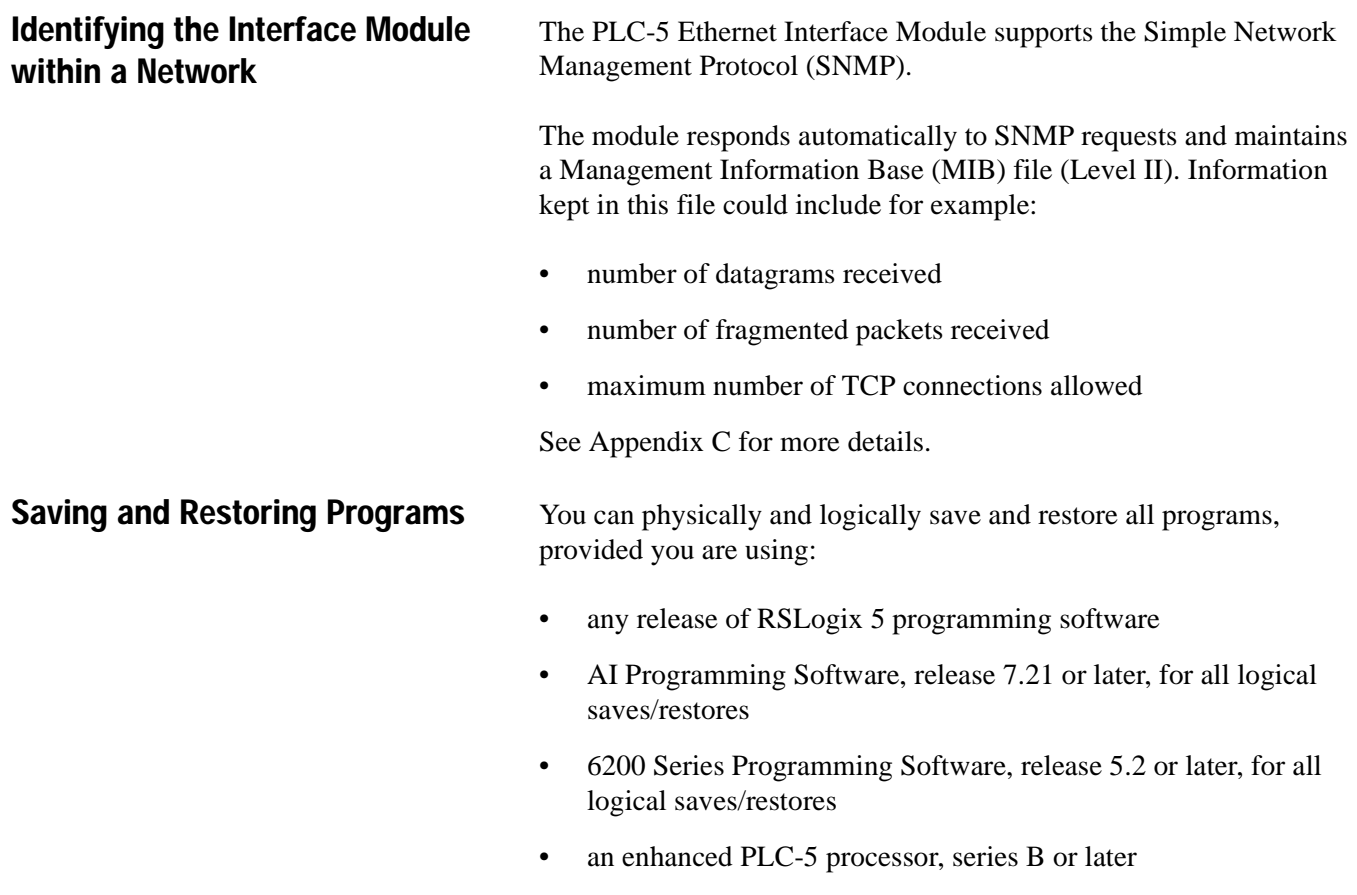

 $\blacksquare$ 

**Notes:**

# **Module Specifications**

PLC-5 Ethernet Interface Module (1785-ENET)

<span id="page-40-0"></span>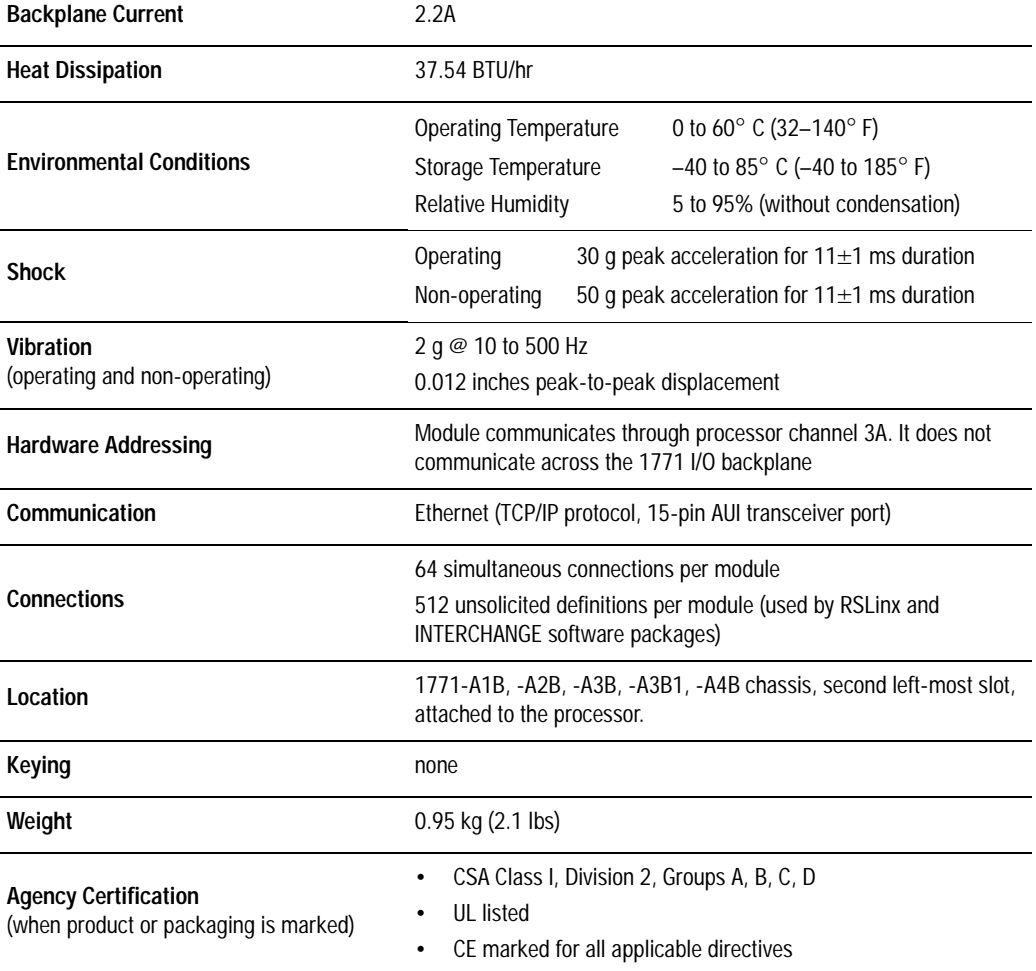

**Notes:**

# **Performance Data**

<span id="page-42-0"></span> $\overline{\mathbf{I}}$ 

 $\blacksquare$ 

PLC-5 Ethernet Interface Module (1785-ENET)

The following tables show measured performance data for the 1785-ENET module.

### **PLC-to-PLC (1 active MSG instruction)**

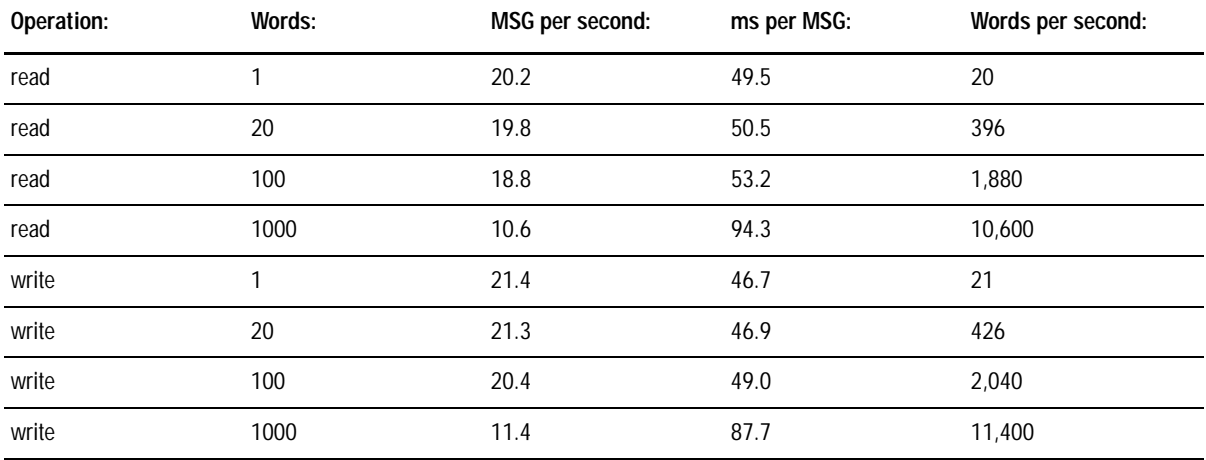

### **Workstation-to-PLC (Solicited Asynchronous)**

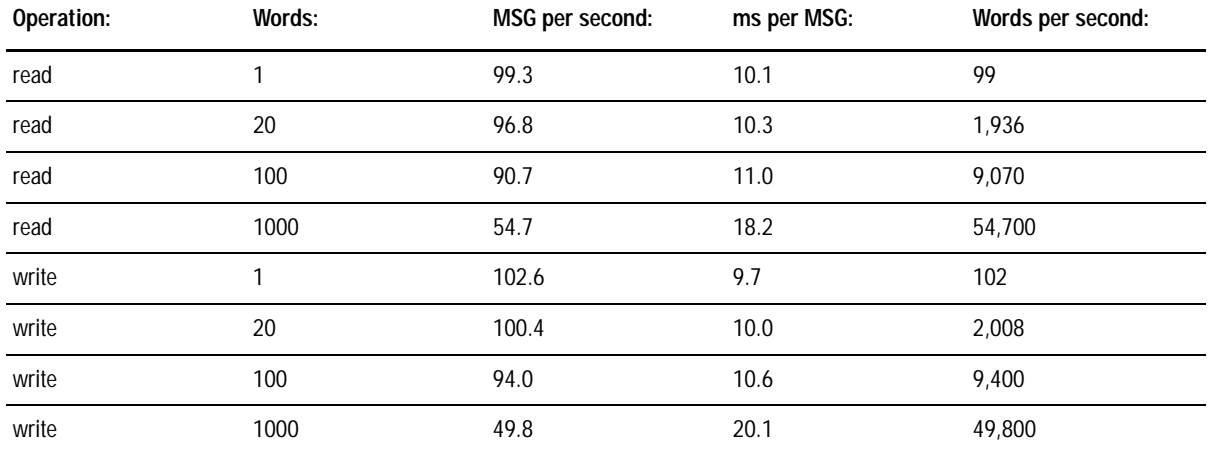

## **Workstation-to-PLC (Solicited Synchronous)**

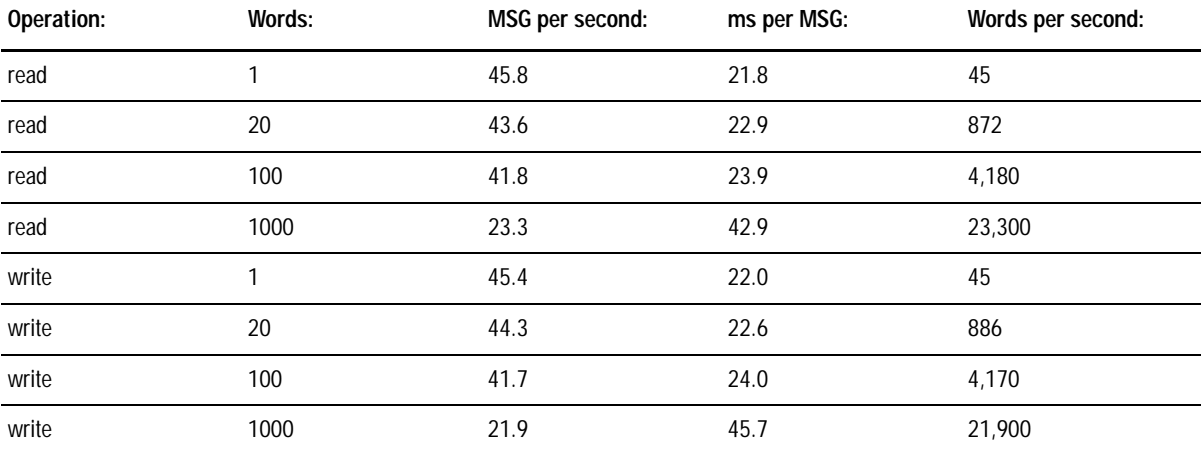

 $\mathbf l$ 

# <span id="page-44-0"></span>**SNMP Management Information Base (MIB) II Data Groups**

Simple Network Management Protocol (SNMP) specifies the diagnostic data that a host computer must maintain for a network management software to access. Hosts typically keep statistics on the status of their network interfaces, incoming and outgoing traffic, dropped datagrams, and error messages generated. Network management protocols let network management software access these statistics.

MIB II is the SNMP standard for the management of network data. The following tables list the MIB II data items and their definitions.

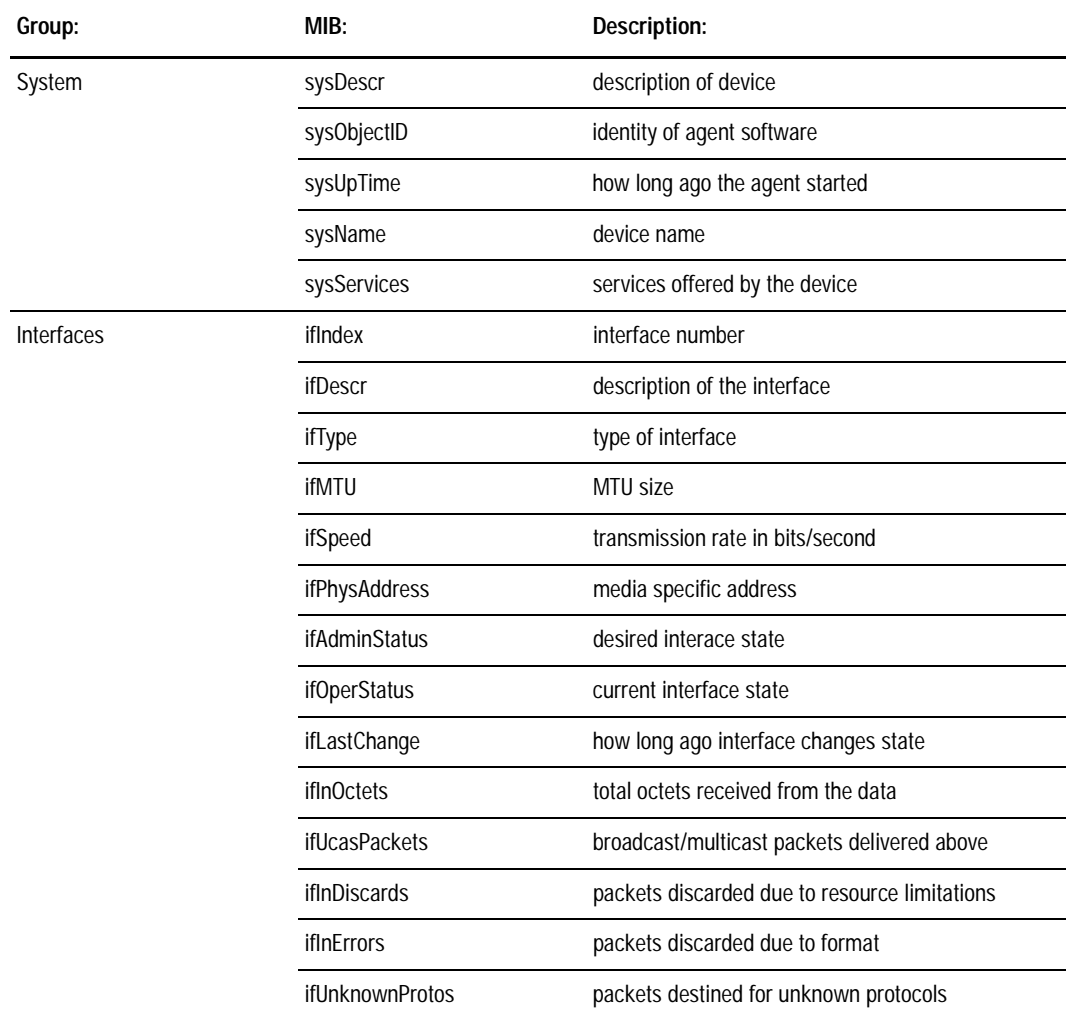

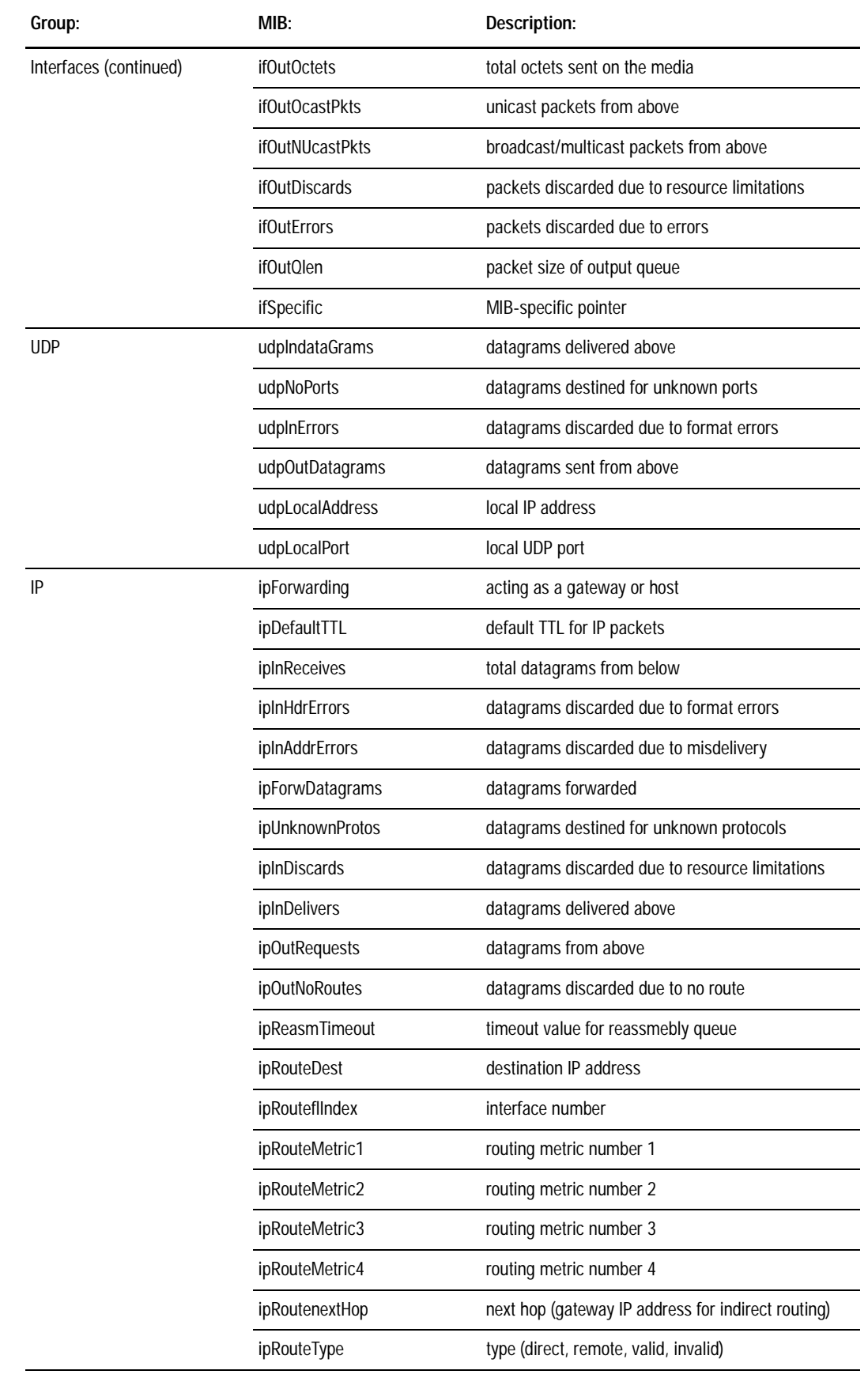

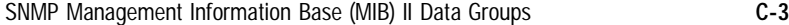

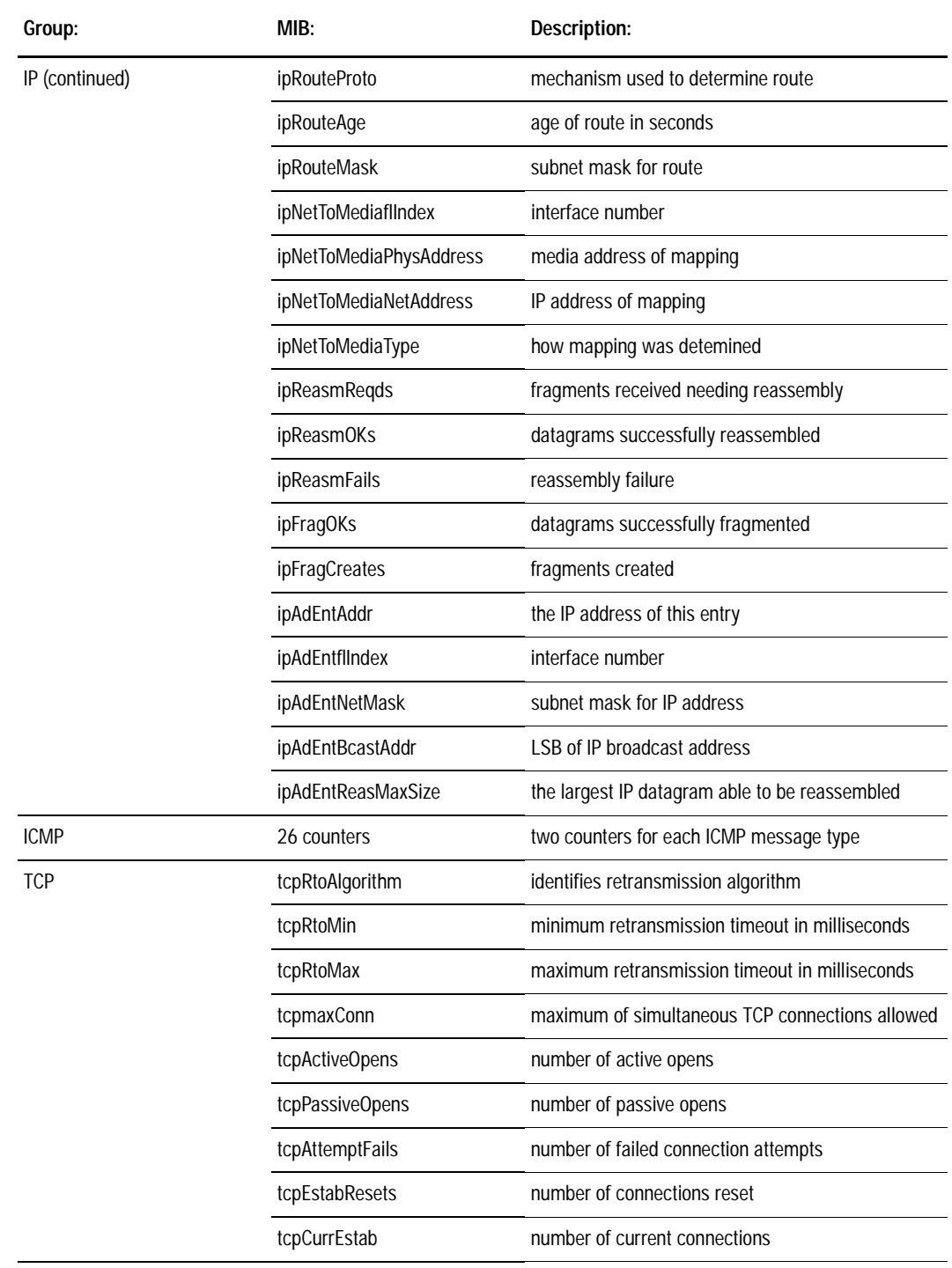

#### **C-4** SNMP Management Information Base (MIB) II Data Groups

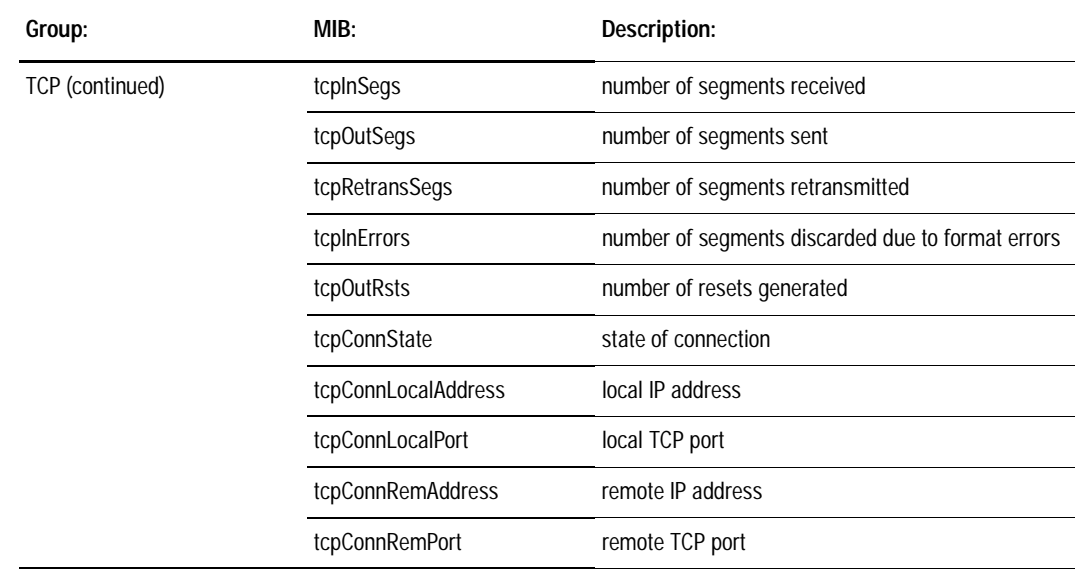

# **Status LED Error Codes**

<span id="page-48-0"></span>**Interpreting LED Error Codes** When the status LED blinks red, it signals that a hardware or software fault has been detected and it reports that error via a code. This code is a two-digit fault code signalled by a flash sequence. First, the LED begins the sequence with ten rapid flashes. Then the LED signals the first digit of the code by a number of slow flashes. Approximately two seconds after the LED displays the first digit, the LED displays the second digit. This sequence repeats itself until the module is either reset or replaced.

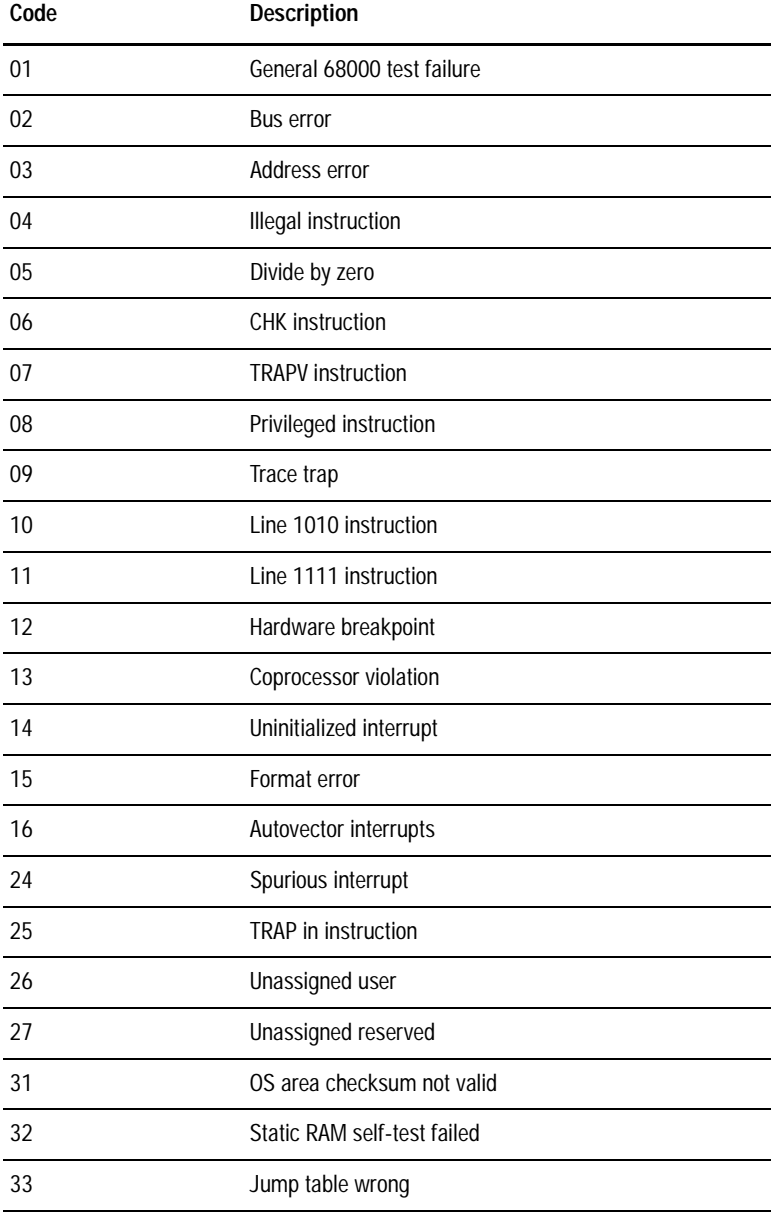

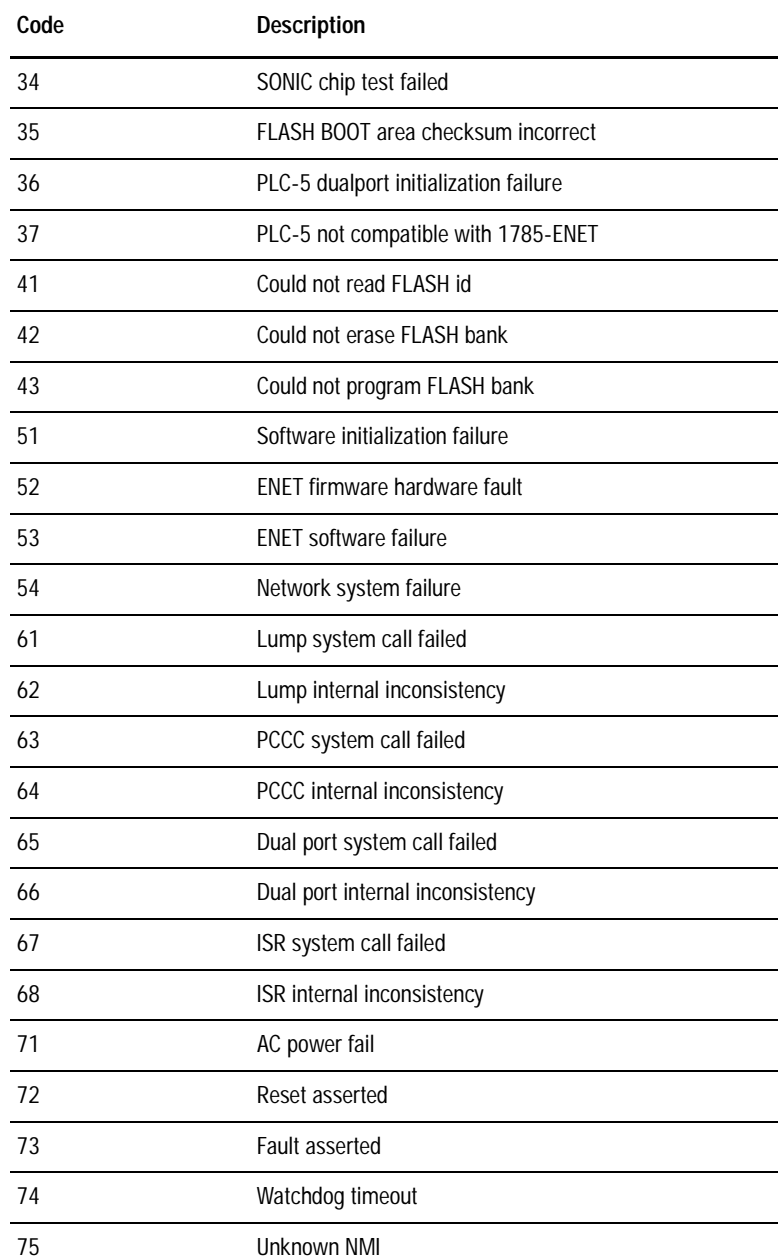

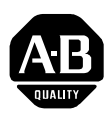

# **Allen-Bradley Publication Problem Report**

If you find a problem with our documentation, please complete and return this form

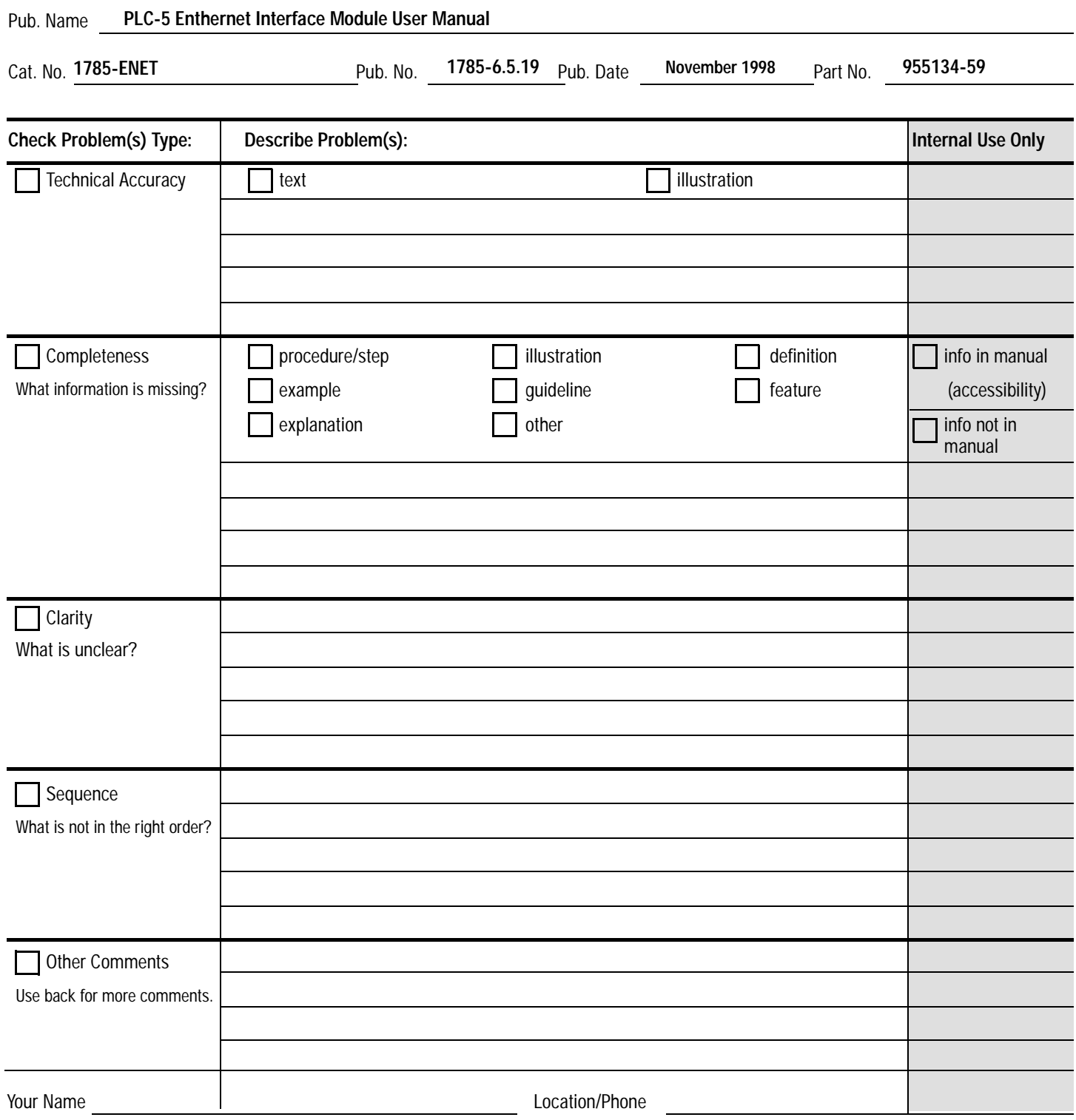

Return to: Marketing Communications, Allen-Bradley Co., 1 Allen-Bradley Drive, Mayfield Hts., OH 44124-6118Phone: (440)646-3166  $(440)646-4320$ 

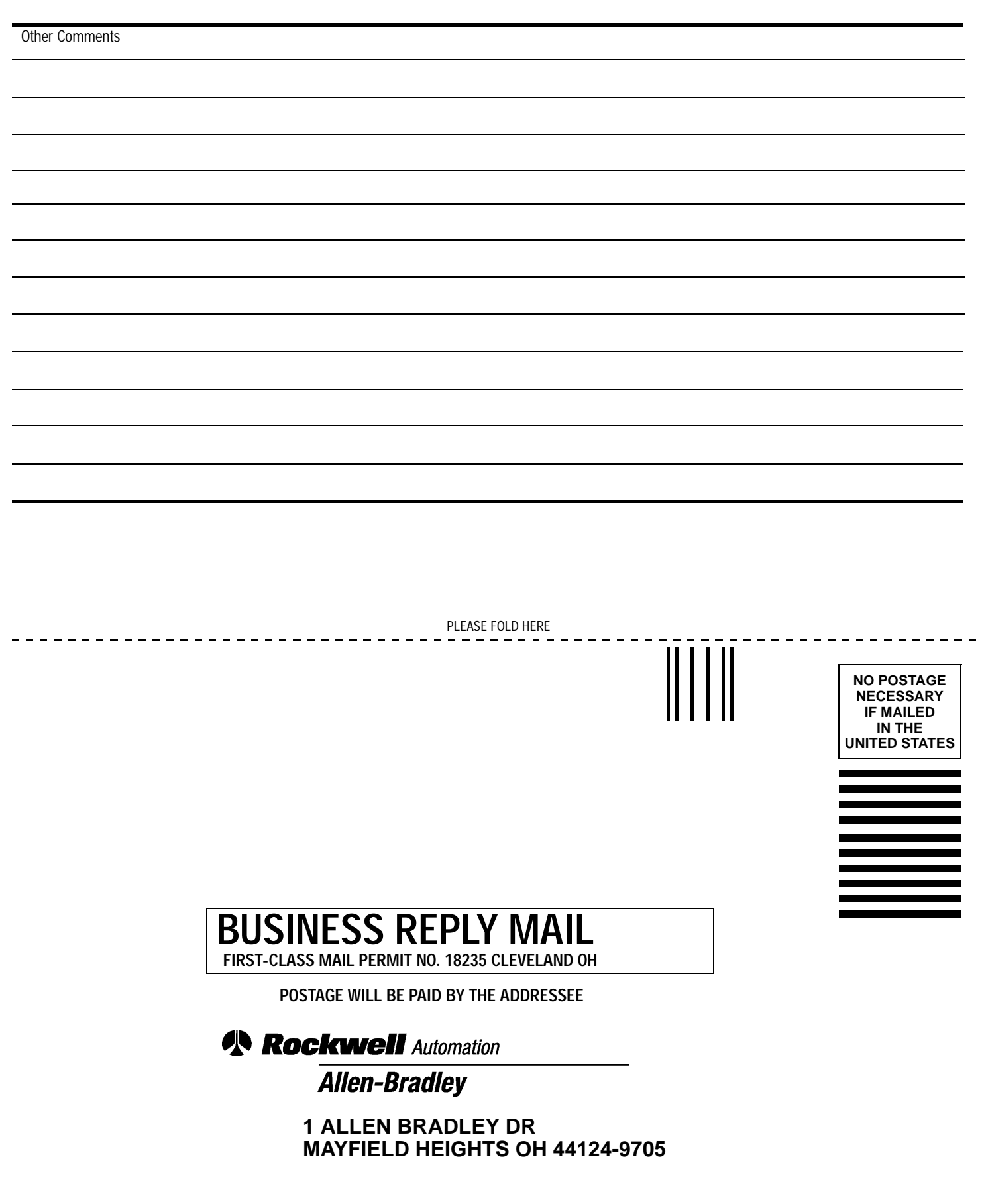

PLEASE REMOVE PLEASE REMOVE

Idaldalaalladdaldaladaallaaddalah

ControlLogix, ControlBus, Logix5550, PLC-5, PLC-3, PLC-2, SLC, ControlNet, DH+, Allen-Bradley, and Rockwell Software are trademarks of Rockwell Automation.

DeviceNet is a trademark of the Open DeviceNet Vendor Association.

Ethernet is a trademark of Digital Equipment Corporation, Intel, and Xerox Corporation.

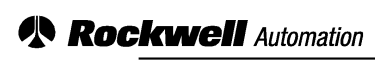

**Allen-Bradley** 

Allen-Bradley, a Rockwell Automation Business, has been helping its customers improve productivity and quality for more than 90 years. We design, manufacture and support a broad range of automation products worldwide. They include logic processors, power and motion control devices, operator interfaces, sensors and a variety of software. Rockwell is one of the world's leading technology

#### Worldwide representation.

Argentina • Australia • Austria • Bahrain • Belgium • Brazil • Bulgaria • Canada • Chile • China, PRC • Colombia • Costa Rica • Croatia • Cyprus • Czech Republic • Denmark • Ecuador • Egypt • El Salvador • Finland • France • Germany • Greece • Guatemala • Honduras • Hong Kong • Hungary • Iceland • India • Indonesia • Ireland • Israel • Italy • Jamaica • Japan • Jordan • Korea • Kuwait • Lebanon • Malaysia • Mexico • Netherlands • New Zealand • Norway • Pakistan • Peru • Philippines • Poland • Portugal • Puerto Rico • Qatar • Romania • Russia-CIS • Saudi Arabia • Singapore • Slovakia • Slovenia • South Africa, Republic • Spain • Sweden • Switzerland • Taiwan • Thailand • Turkey • United Arab Emirates • United Kingdom • United States • Uruguay • Venezuela • Yugoslavia